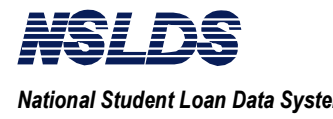

# **Table of Contents**

### **page**

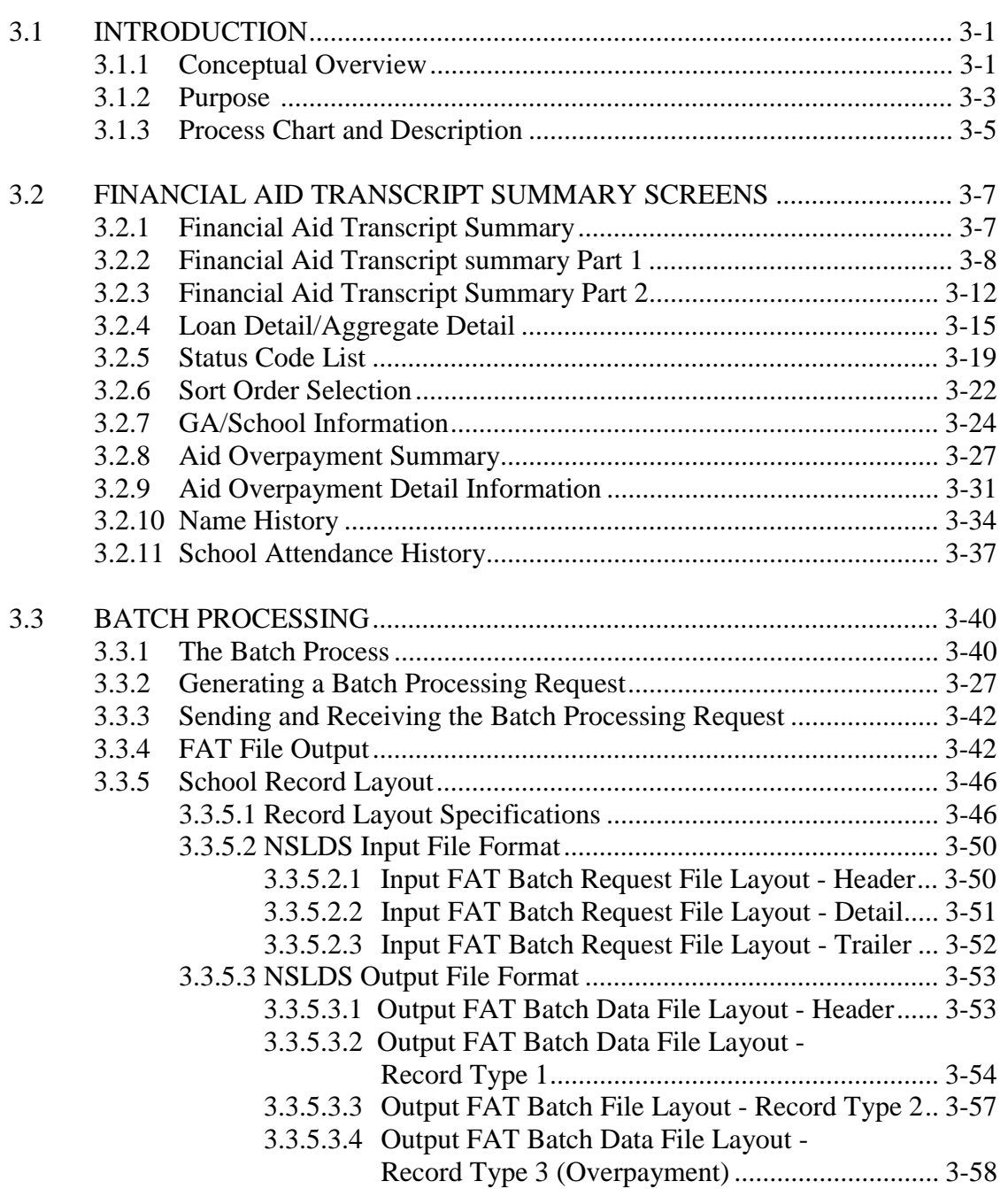

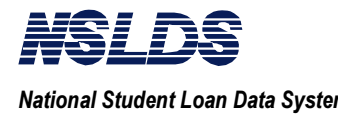

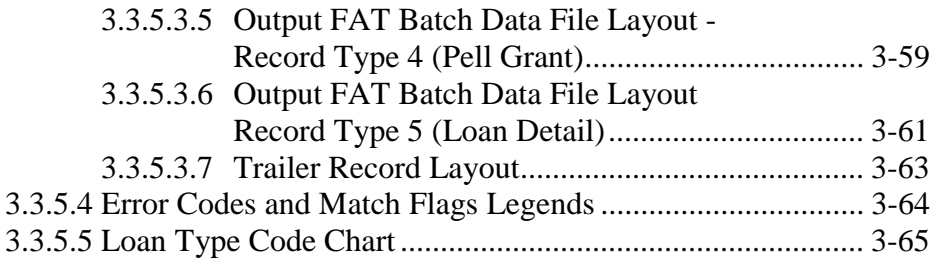

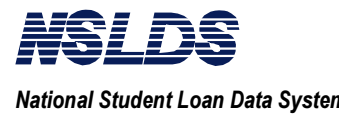

# **Chapter 3: Financial Aid Transcript Summary**

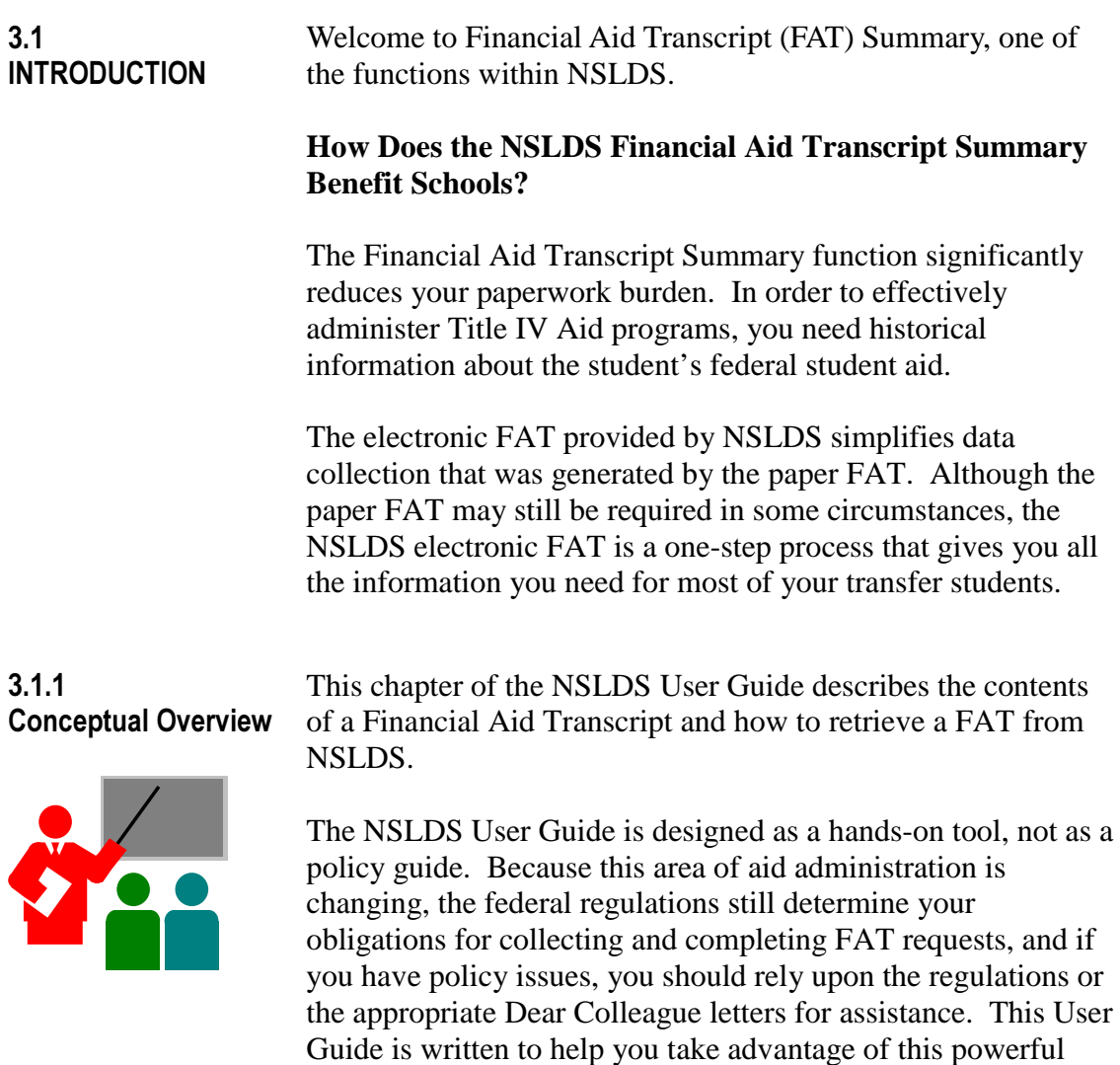

NSLDS tool in aid administration.

**Note:** For a detailed explanation of logging on, exiting, and accessing this function, please see Chapter 2: Getting Started.

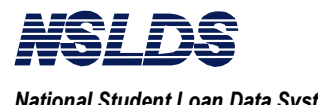

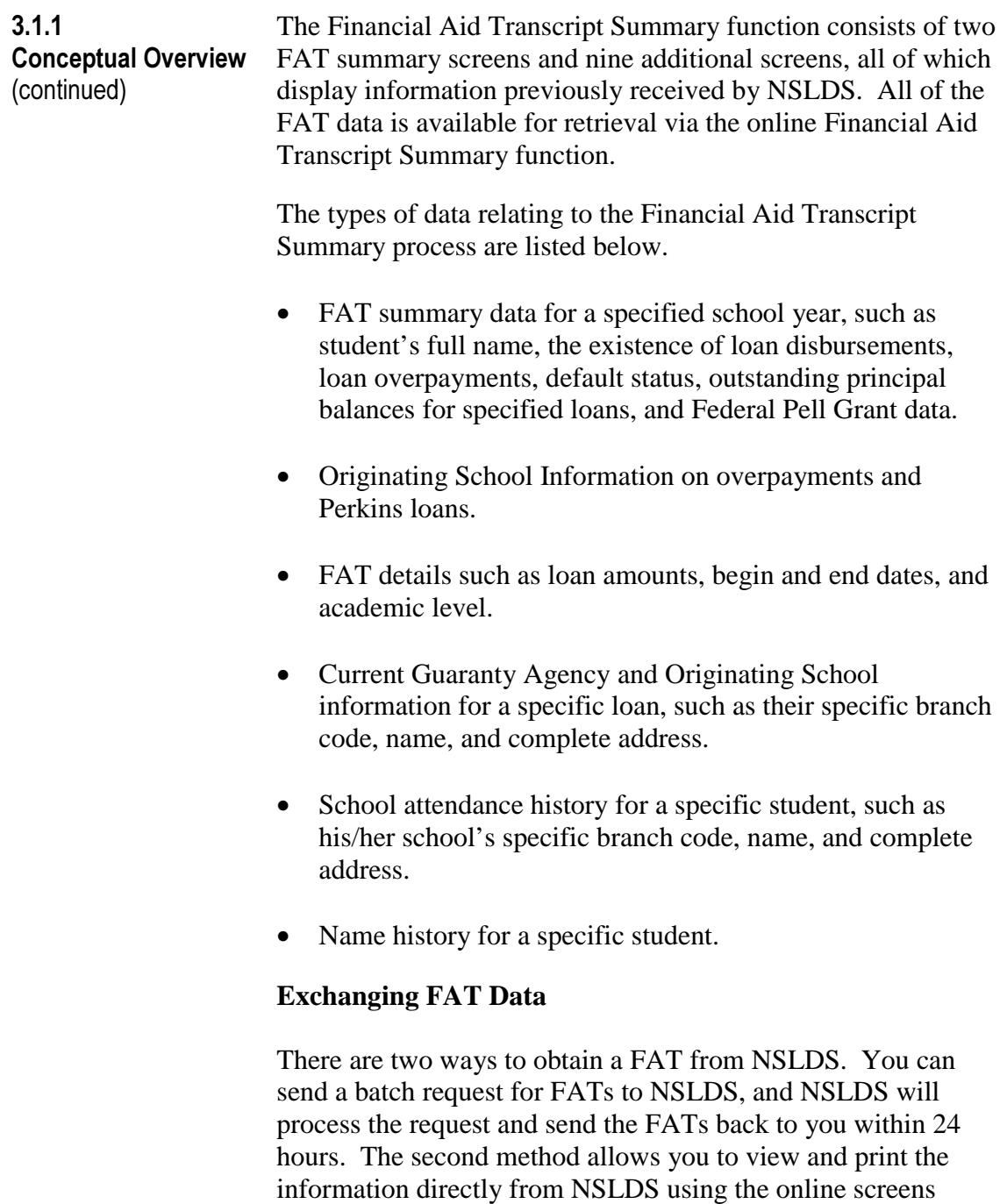

provided.

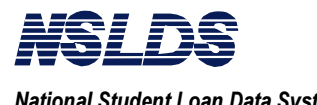

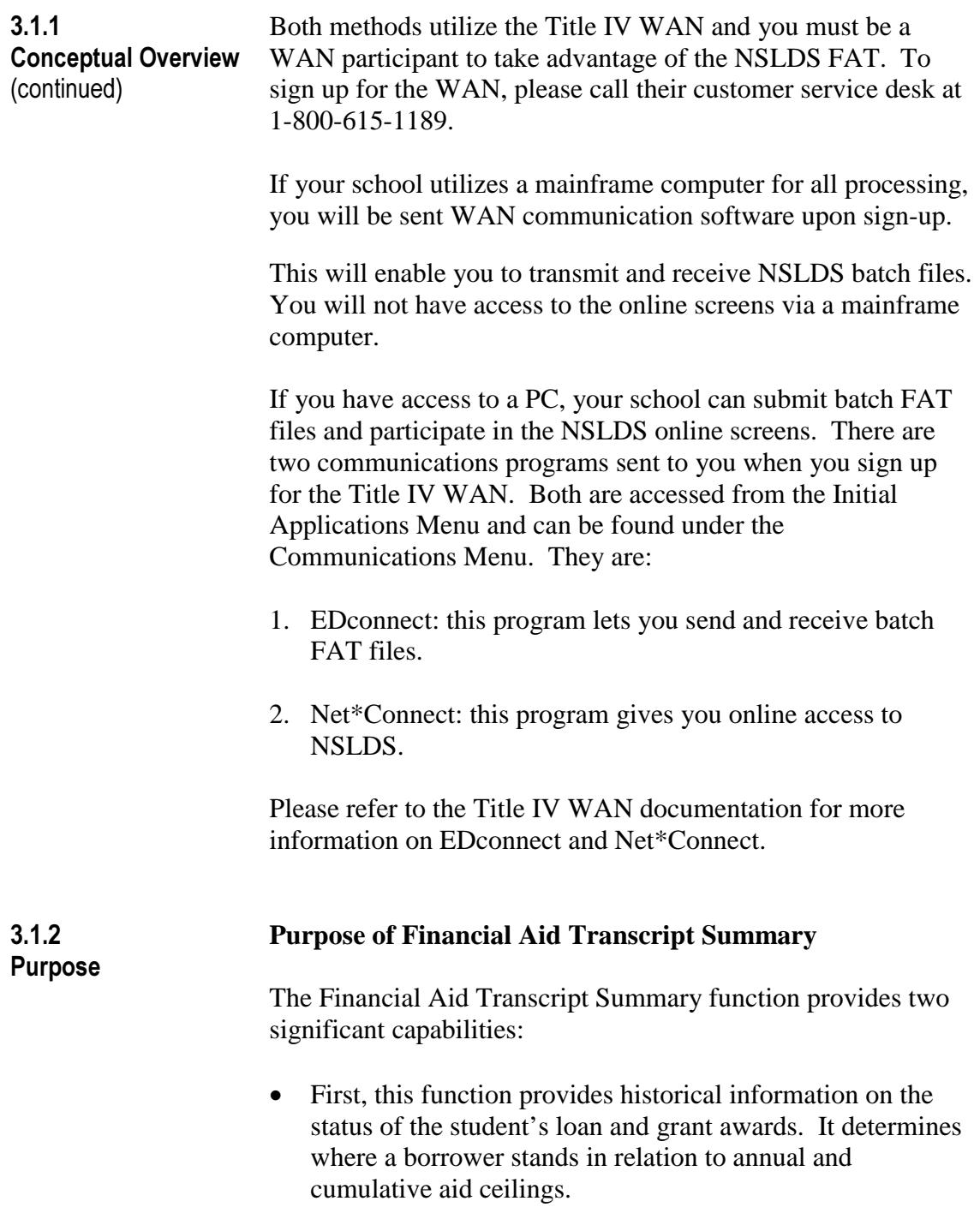

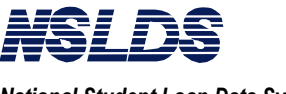

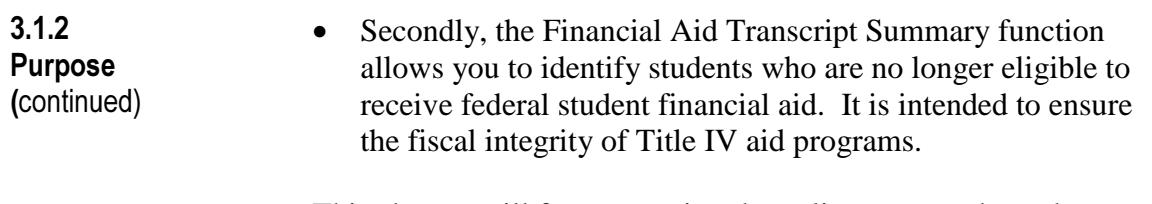

This chapter will focus on using the online screens through NSLDS and the batch process. We will begin by discussing the online processing topics.

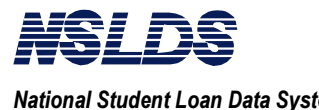

 $3.1.3$ **Process Chart and Description** 

The chart below illustrates the screens that compose the FAT online function and their relationship.

All online Financial Aid Transcript Summary screens are for display only. The information cannot be changed.

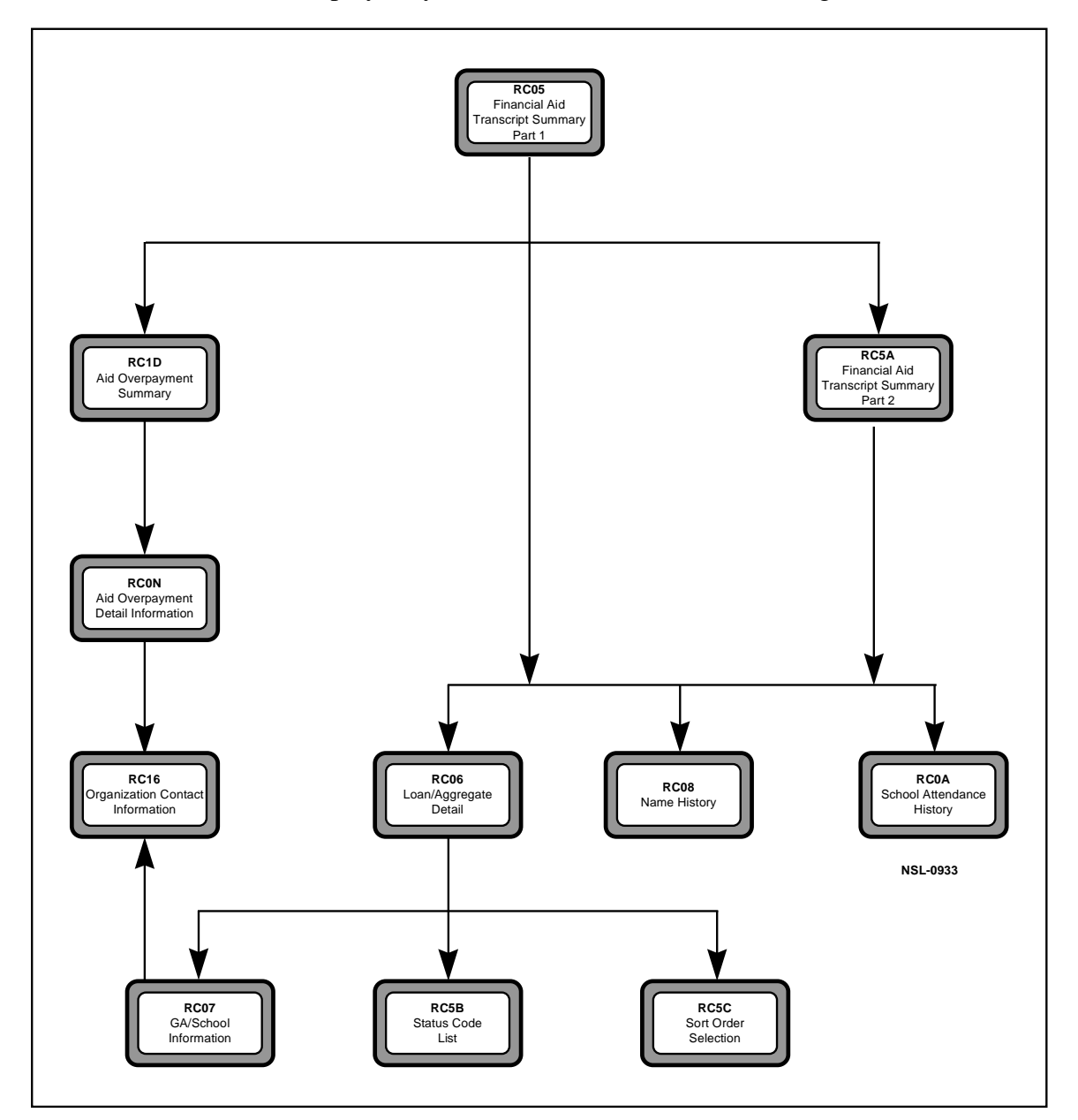

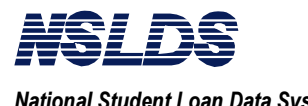

 $3.1.3$ **Process Chart and** Description (continued)

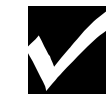

### **Note:**

The screens have Action Codes that allow you to reach your desired destination. FAT Summary Action Codes are:

- P2 = FAT Summary Part 2
- LD = Loan Detail
- $AD =$  Aggregate Detail
- OS = Overpayment Summary
- $NH =$  Name History
- $AH =$  Attendance History
- GS = GA/School Information
- OD = Overpayment Detail
- OC = Organization Contact

The following table is intended for reference. Throughout the chapter, screens are identified by screen numbers, titles, and action codes. These are the action codes associated with the action bar on each screen.

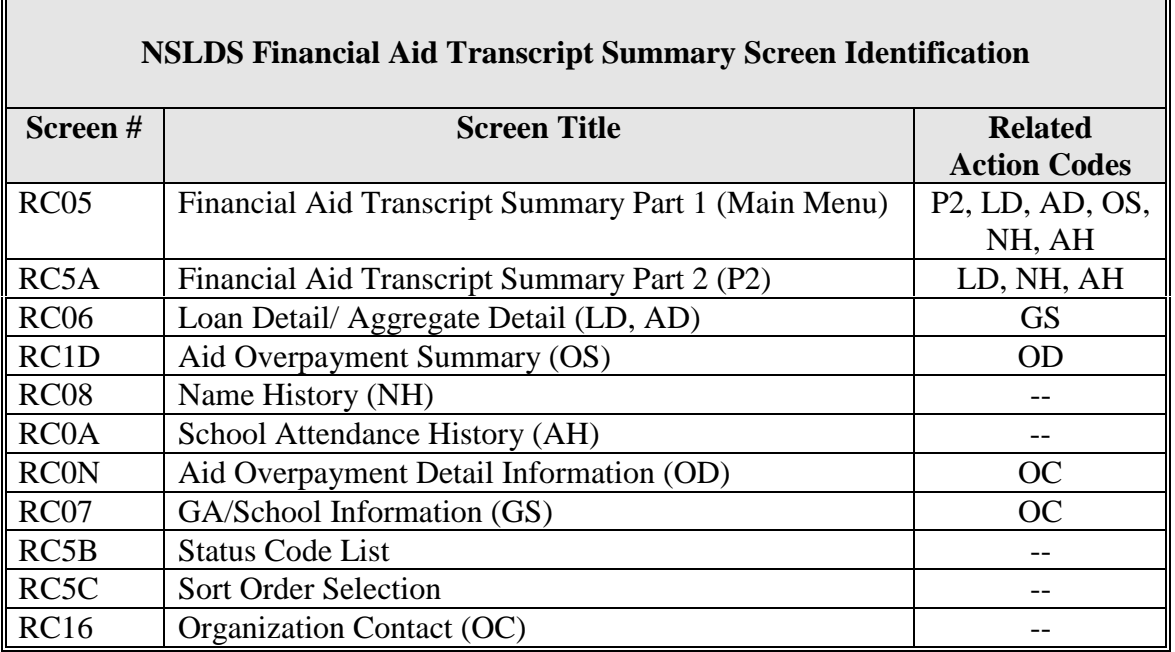

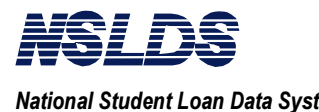

### $3.2$ **FINANCIAL AID TRANSCRIPT SUMMARY SCREENS**

This section contains the detailed instructions on how to access all screens within the Financial Aid Transcript Summary function.

 $3.2.1$ 

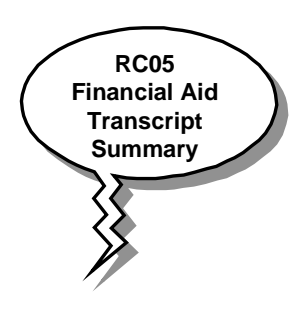

### **What Does the Financial Aid Transcript Summary Screen Do?**

The Financial Aid Transcript Summary Screens provide overviews of the federal aid a student has previously received. It also allows you to access all other screens and data searches within the FAT. All searches begin on *"Financial Aid Transcript Summary Part 1"* (RC05) where you enter three mandatory fields: SSN, First Name, and DOB. You can change the School Year field to view prior Pell Grant awards and Perkins loan amounts disbursed for that year.

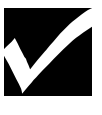

### **Notes:**

From this screen you can navigate to other screens in the FAT Summary function. The **action bar** at the top of the screen will display which screens are available for you to choose from that particular screen. **Each has a 2-character action code**.

Read on to learn about each data screen and the associated information available to you.

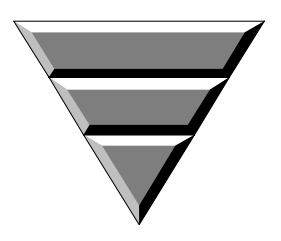

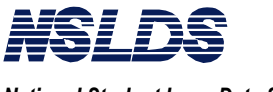

#### $3.2.2$

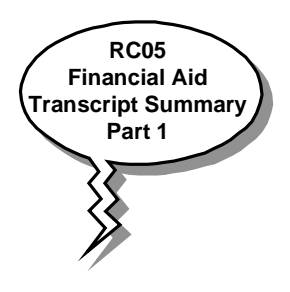

### **Financial Aid Transcript Summary Part 1 (RC05)**

This is the highest level screen within the Financial Aid Transcript Summary function. It is referred to as the *"Financial Aid Transcript Summary Part 1"* screen.

### **Access to Financial Aid Transcript Summary Screen**

The populated *"Financial Aid Transcript Summary Part 1"* (RC05) screen displays the following information for the student selected:

- Current SSN (if same as entered, re-displayed),
- Current last name,
- An indicator if the student has used other names (Name History),
- An indicator if the student owes an overpayment (Pell, FSEOG, and Perkins) and the code for the contact related to the overpayment,
- An indicator if the student has defaulted in a loan, discharged, made satisfactory repayment or established satisfactory repayment plan, and active bankruptcy,
- Perkins loan cumulative disbursement amount.
- FFELP and Direct loan aggregate amount,

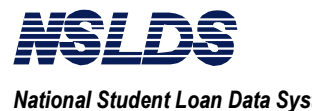

To get to the *"Financial Aid Transcript Summary Part 1"* screen you will pass through the following two screens.

#### **SS04 NSLDS Main Menu**

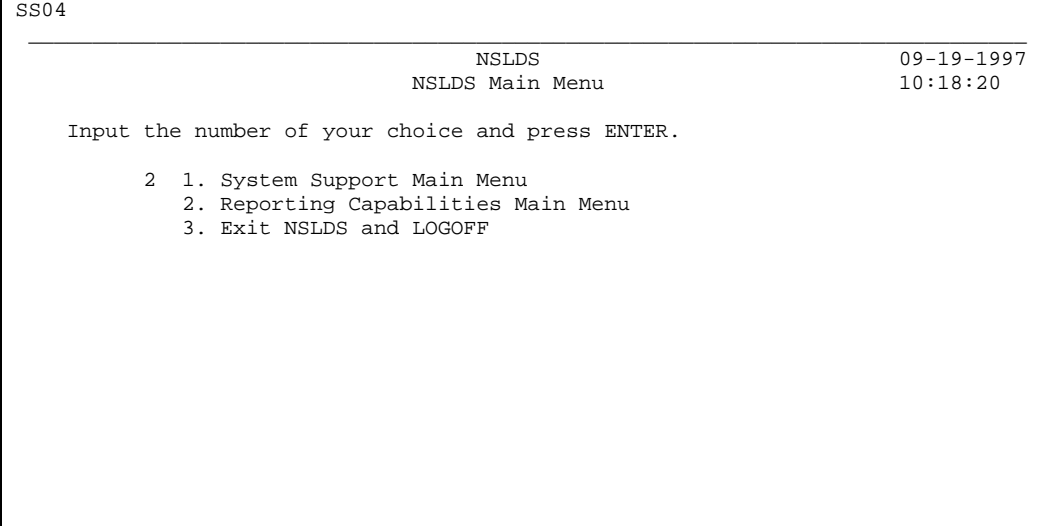

and …

### **RC00 Reporting Capabilities Main Menu**

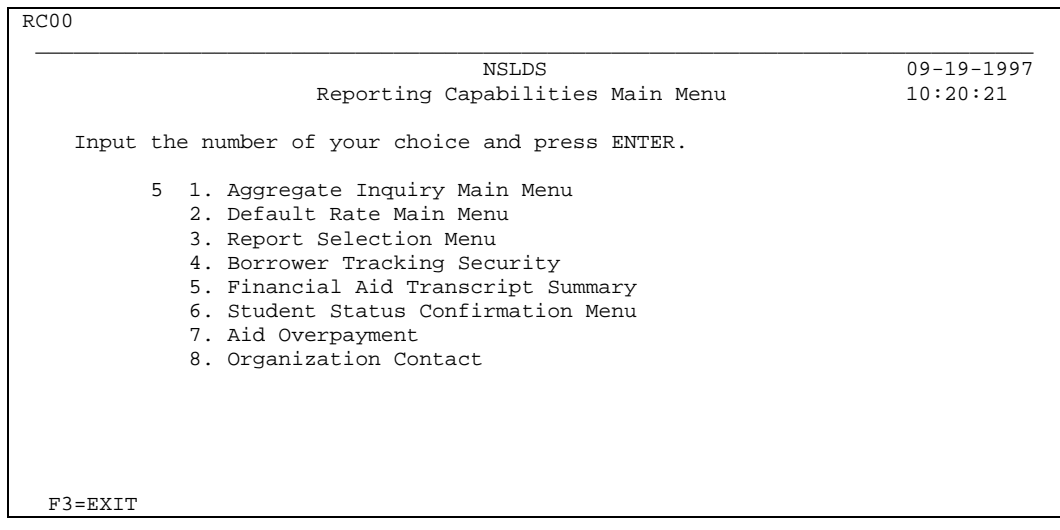

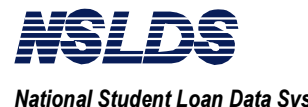

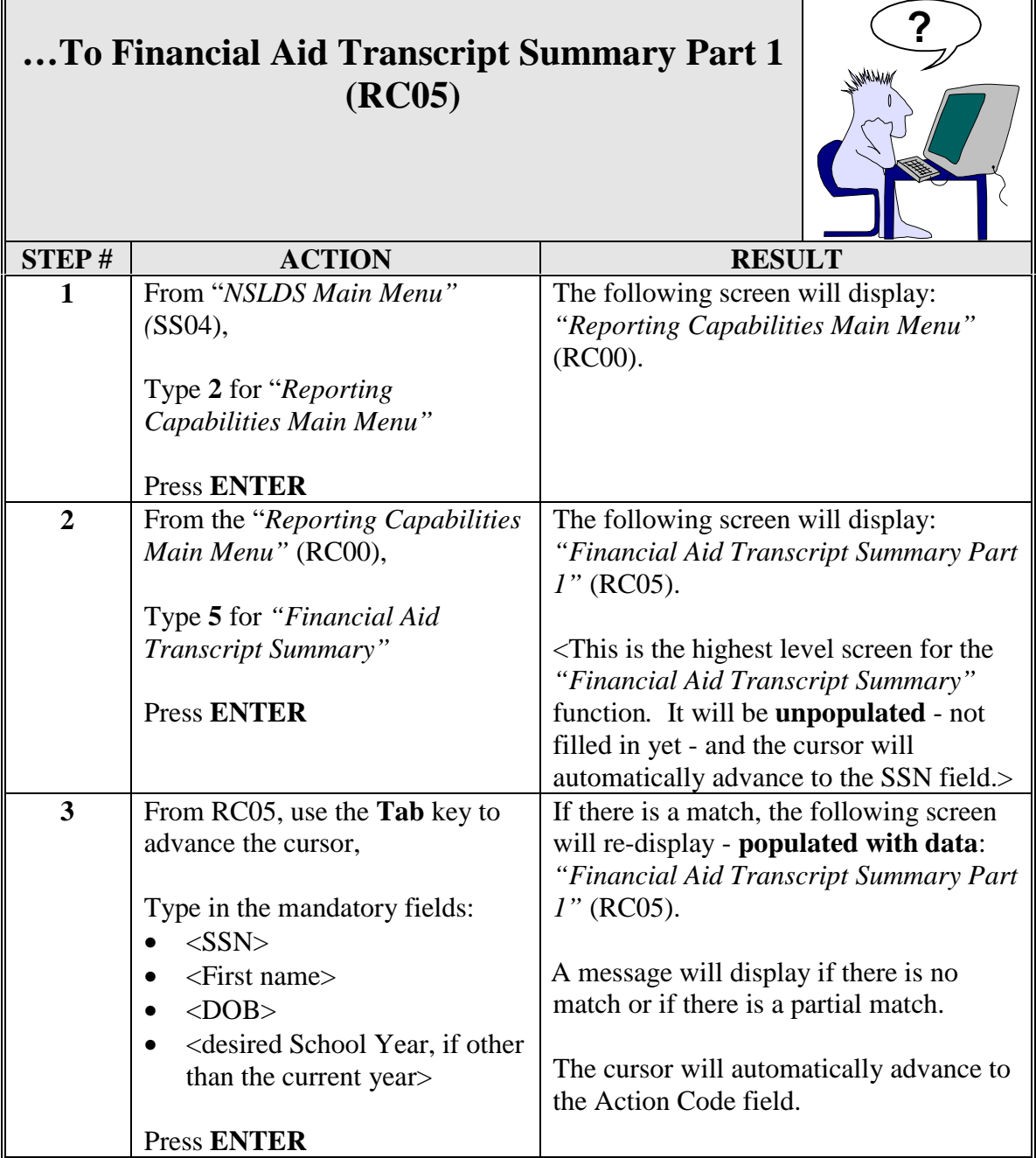

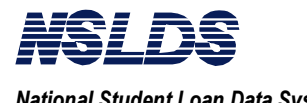

### **RC05 Financial Aid Transcript Summary Part 1**

RC05 \_\_ Fat Summary Part 2(P2) Loan Detail(LD) Aggregate Detail(AD) Overpayment Summary(OS) Name Hist(NH) Attendance Hist(AH) \_\_\_\_\_\_\_\_\_\_\_\_\_\_\_\_\_\_\_\_\_\_\_\_\_\_\_\_\_\_\_\_\_\_\_\_\_\_\_\_\_\_\_\_\_\_\_\_\_\_\_\_\_\_\_\_\_\_\_\_\_\_\_\_\_\_\_\_\_\_\_\_\_\_\_\_\_\_\_ NSLDS 10-31-1997<br>
ranscript Summary Part 1 07:02:51 Financial Aid Transcript Summary Part 1 SSN.. 001285951 First Name.. IDA DOB.. 10 - 02 - 1937 Schl Yr... 1995 Curr SSN: 001285951 Last Name: BENNINGTON Name Hist: Y For Overpayment Detail Info make a selection (S) and press ENTER Sel Overpayment Contact Defaulted Loans.....: Y Discharged........: Y Pell......: N N/A Loan Sat. Repayment.: N Active Bankruptcy.: N Loan Sat. Repayment.: N Active Bankruptcy.: N FSEOG.....: N N/A<br>
- Perkins...: Y 05 Perkins Cumulative Loan Amount..: \$ 2,500 \_\_\_\_\_\_\_\_\_\_\_\_\_\_\_\_\_\_\_\_\_\_\_\_\_\_\_\_\_\_\_\_\_\_\_\_\_\_\_\_\_\_\_\_\_\_\_\_\_\_\_\_\_\_\_\_\_\_\_\_\_\_\_\_\_\_\_\_\_\_\_\_\_\_\_\_\_\_\_ For Aggregate Detail make a selection (S) and press ENTER Aggregate Amount for FFELP/Direct Loans \_ Subsidized Loans Outstanding Prin. Bal.: \$ 5,000 Pending Disb.: \$ 0 Total: \$ 5,000 \_ Unsubsidized Loans Outstanding Prin. Bal.:  $\frac{2}{3}$ , 3,000 Pending Disb.:  $\frac{2}{3}$  0 Total:  $\frac{2}{3}$ ,000 \_ Consolidated Loans Outstanding Prin. Bal.: \$ 8,000 Total: \$ 8,000 PRIVACY ACT OF 1974(AS AMENDED) F3=EXIT

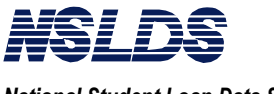

#### $3.2.3$

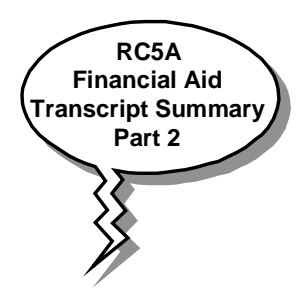

This screen contains additional FAT Summary information. This screen is accessed by typing P2 in the action code field and pressing Enter.

The populated *"Financial Aid Transcript Summary Part 2"* (RC5A) displays the following information:

**Financial Aid Transcript Summary Part 2 (RC5A)**

- SSN,
- Current last name,
- An indicator if the student has used other names (Name History),
- Perkins cumulative loan amount and current year loan amount,
- An indicator if Perkins was disbursed prior to  $10/1/92$ ,
- An indicator if the Perkins loan was disbursed under the Expanded Lending Option, and
- Pell payment data for the year selected.

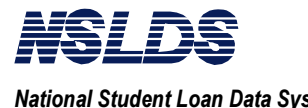

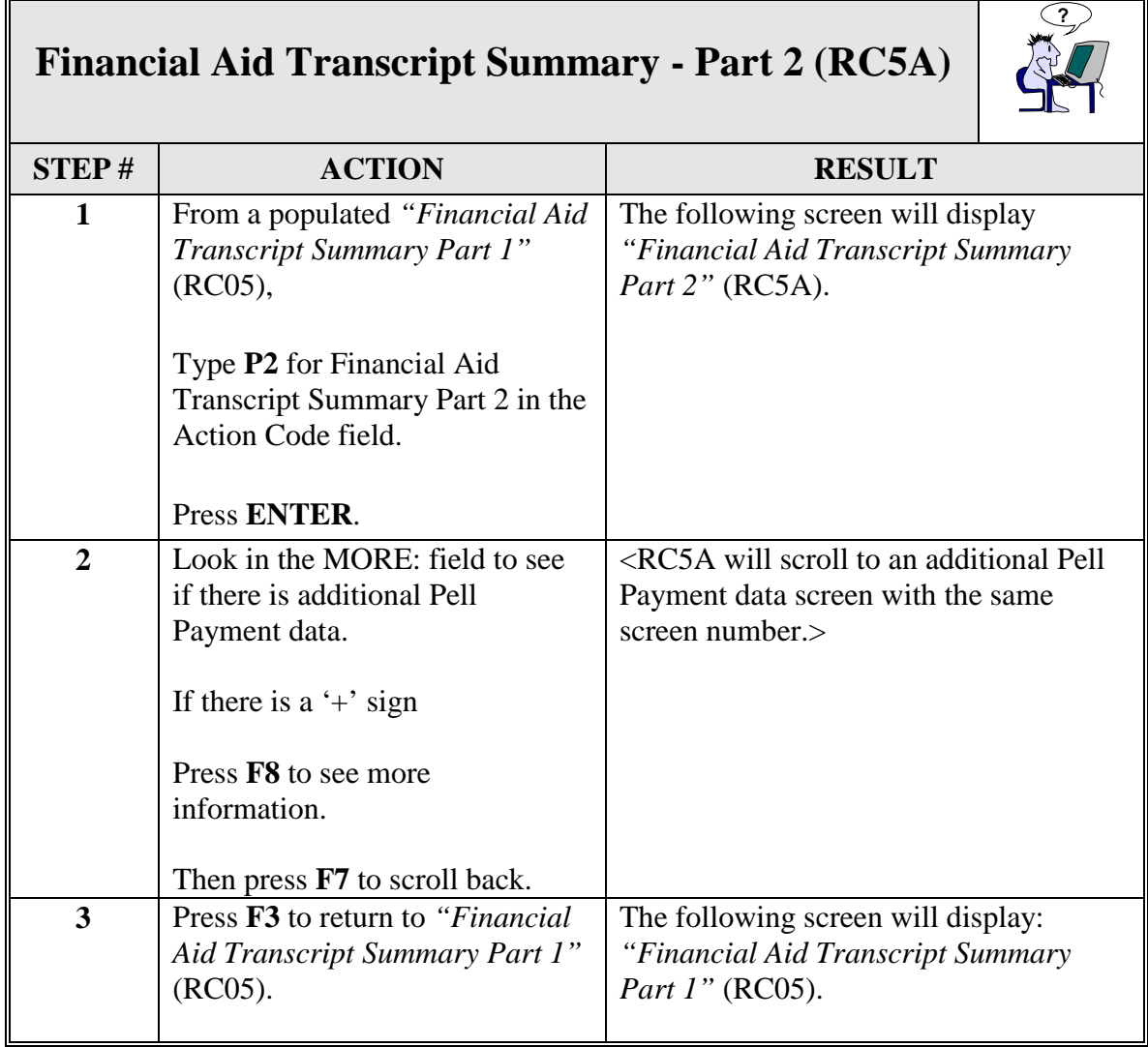

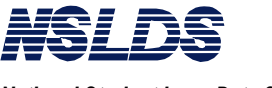

### **RC5A Financial Aid Transcript Summary Part 2**

RC5A \_\_ Loan Detail(LD) Name History(NH) Attendance History(AH) \_\_\_\_\_\_\_\_\_\_\_\_\_\_\_\_\_\_\_\_\_\_\_\_\_\_\_\_\_\_\_\_\_\_\_\_\_\_\_\_\_\_\_\_\_\_\_\_\_\_\_\_\_\_\_\_\_\_\_\_\_\_\_\_\_\_\_\_\_\_\_\_\_\_\_\_\_\_ NSLDS 10-31-1997 Financial Aid Transcript Summary Part 2 07:07:05 SSN.....: 001285951 First Name: IDA DOB.: 10-02-1937 Schl Yr..: 1995 Curr SSN: 001285951 Last Name.: BENNINGTON Name Hist: Y Perkins Loans Cumulative Loan Amount..........: \$ 2,500 Current Year Loan Amount: \$ N/A First Disb. Prior to 10-01-1992.: N Expanded Lending Option.: N \_\_\_\_\_\_\_\_\_\_\_\_\_\_\_\_\_\_\_\_\_\_\_\_\_\_\_\_\_\_\_\_\_\_\_\_\_\_\_\_\_\_\_\_\_\_\_\_\_\_\_\_\_\_\_\_\_\_\_\_\_\_\_\_\_\_\_\_\_\_\_\_\_\_\_\_\_\_\_ 1994-95 Pell Payment Data MORE: + School Code: 00156200 School Name: DEKALB COLG<br>Tran.......: 01 Sch. Amt.....: \$ 1,200 Tran.......: 01 Sch. Amt.....: \$ 1,200 Disb. Amt.: \$ 600 Rem. Amt...: \$ 600 % Sch. Used..: 100.00 As of.....: 10-10-1996 School Code: 00256900 School Name: UNIV OF NEVADA LAS VEGAS Tran.......: 01 Sch. Amt.....: \$ 1,200 Disb. Amt.: \$ 600 Rem. Amt...: \$ 0 % Sch. Used..: 100.00 As of.....: 10-10-1996 PRIVACY ACT OF 1974(AS AMENDED) F3=EXIT F7=BACKWARD F8=FORWARD

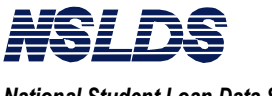

#### $3.2.4$

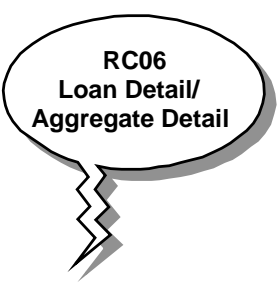

### **Loan Detail/Aggregate Detail (LD/AD)**

### **hat Does the Loan Detail/Aggregate Detail Screen Do?**

This screen provides a list of loans associated with a selected student. Also displayed are the loan amounts, begin and end dates, status code, academic level, school code, GA code, contact code and contact type, and the outstanding balances. From this screen you can select the order by which you want the loans sorted and view a listing of the status codes with descriptions.

To see Loan Detail from RC05 or RC5A type LD in action code field and press Enter. *"Loan Detail By Loan Begin Date, Outstanding Balance (Descending)"* (RC06) screen will display. The screen will display all loans associated with a student. Press F3 to return to RC06.

To see Aggregate Detail from RC05 type S for select next to your desired choice of aggregate. If there is only one loan you do not have to select, the system will automatically select it. Type AD in action code field and press Enter. "*Aggregate Detail By Loan Begin Date, Outstanding Balance (Descending)*" (RC06) screen will display. RC06 will display all loans in the category that you selected.

You can change the order that loans are sorted and view a list of status codes and descriptions from the RC06 screen.

To view GA/School information you may select one of the loans on the list type GS in the action code field and then press Enter.

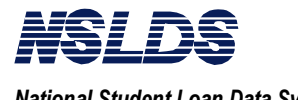

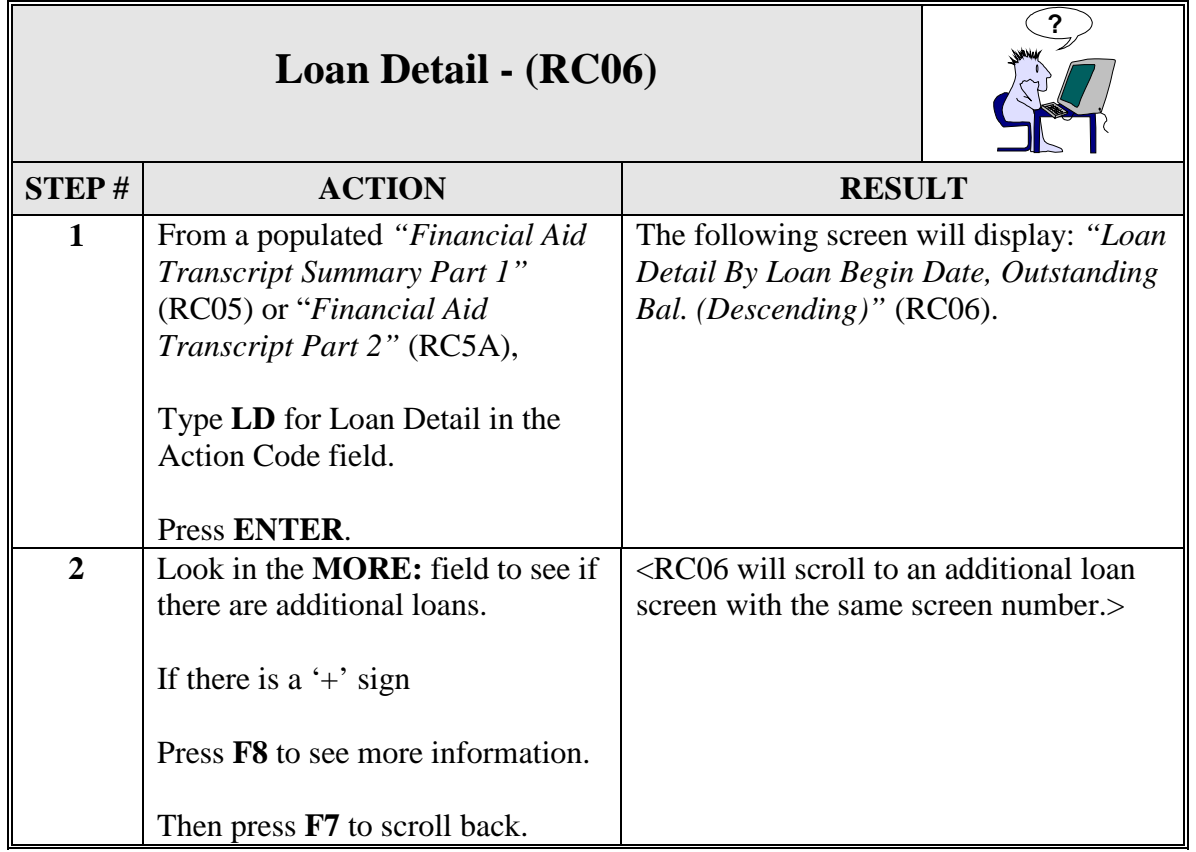

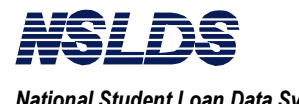

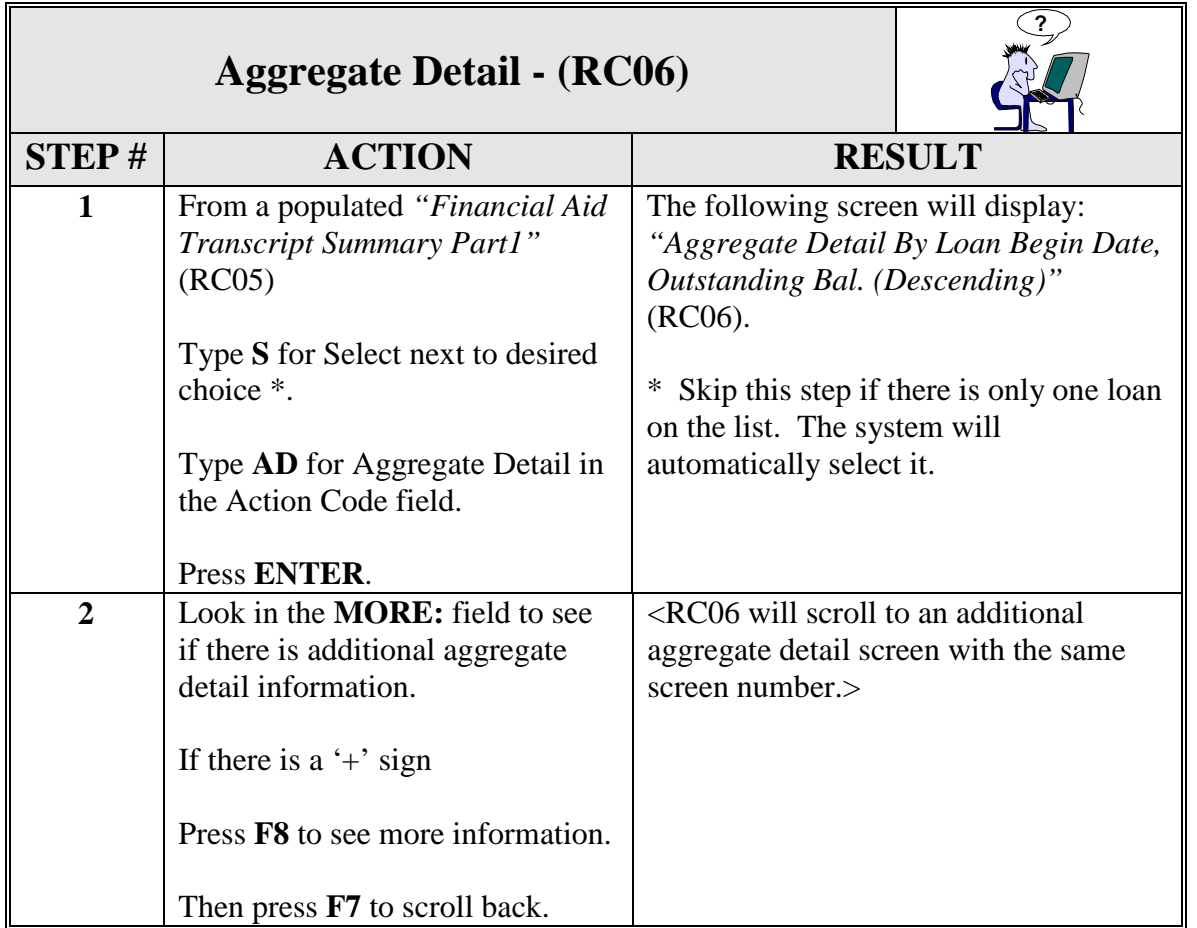

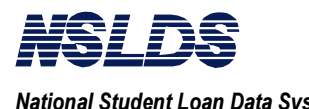

### **RC06 Loan Detail**

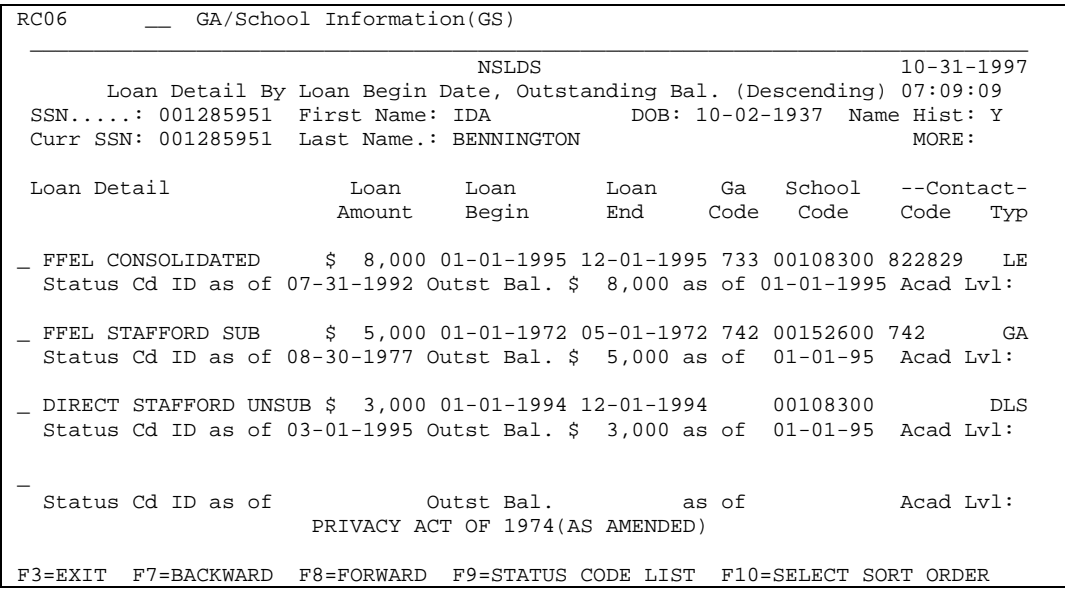

## **RC06 Aggregate Detail**

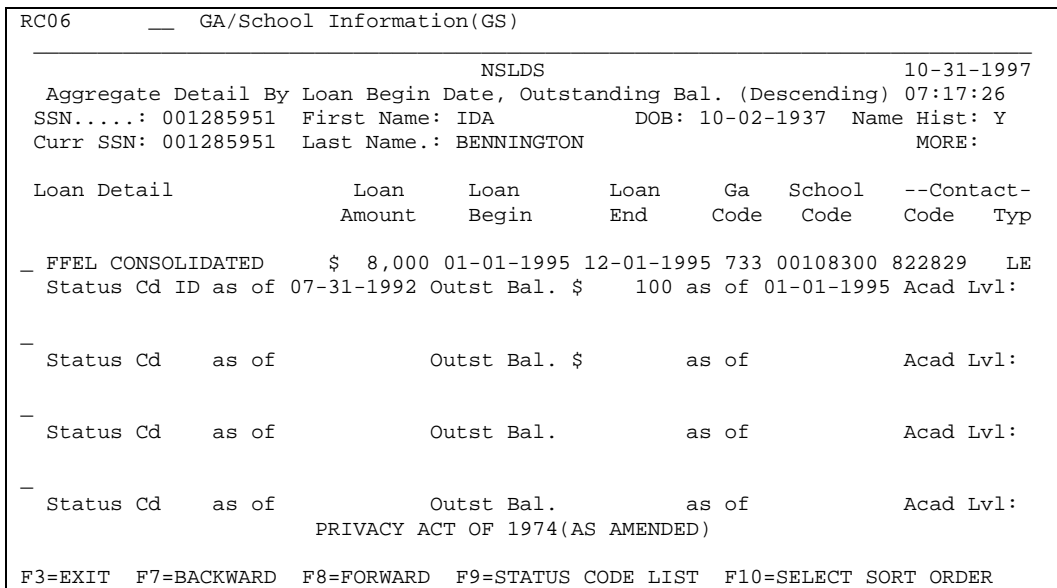

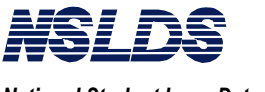

 $3.2.5$ 

*National Student Loan Data System <i>Chapter 3: Financial Aid Transcript*  $Summary$ 

### **Status Code List**

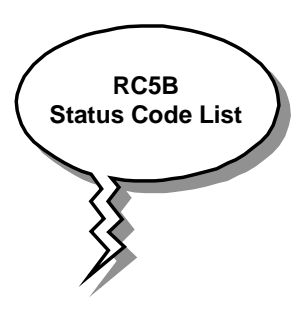

### **What does the Status Code List Do?**

The Status Code List displays a listing of the loan status codes that are used on the *"Loan Aggregate/Detail Aggregate"* (RC06) screen. The Status Code List screen displays the codes and their descriptions.

To view a listing of the status codes and their descriptions press F9 for Status Code Listing from *"Loan Detail/Aggregate Detail"* (RC06). Press F3 to return to RC06.

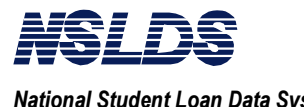

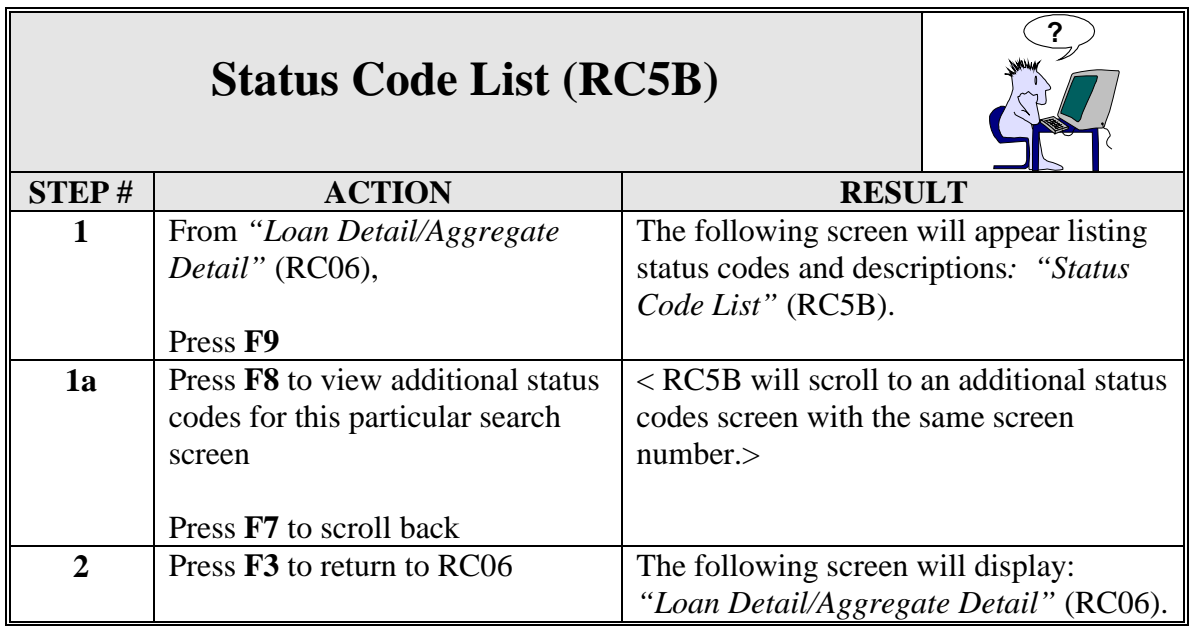

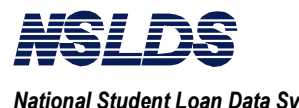

### **RC5B Status Code List (1 of 2)**

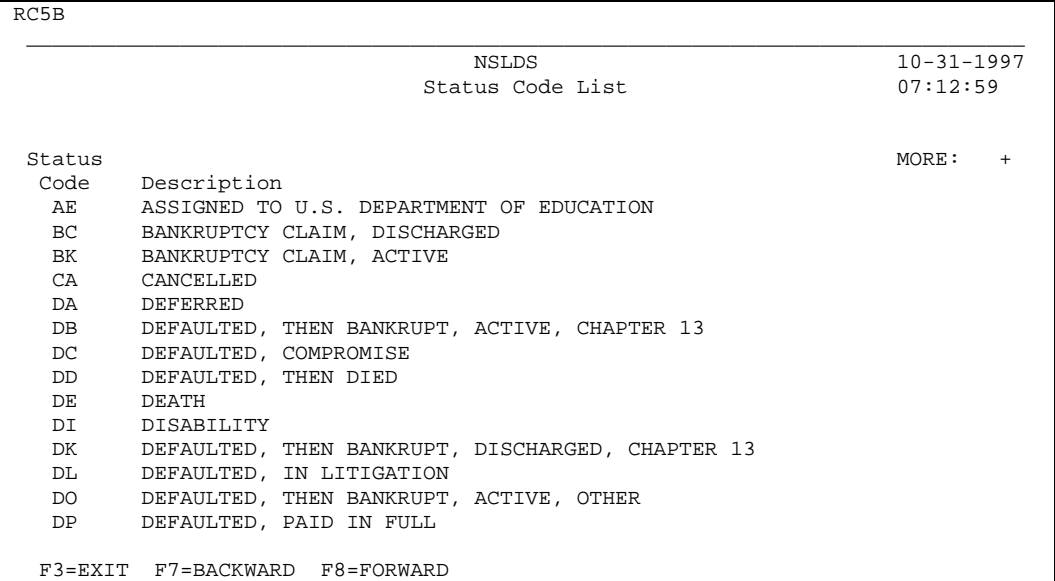

### **RC5B Status Code List (2 of 2)**

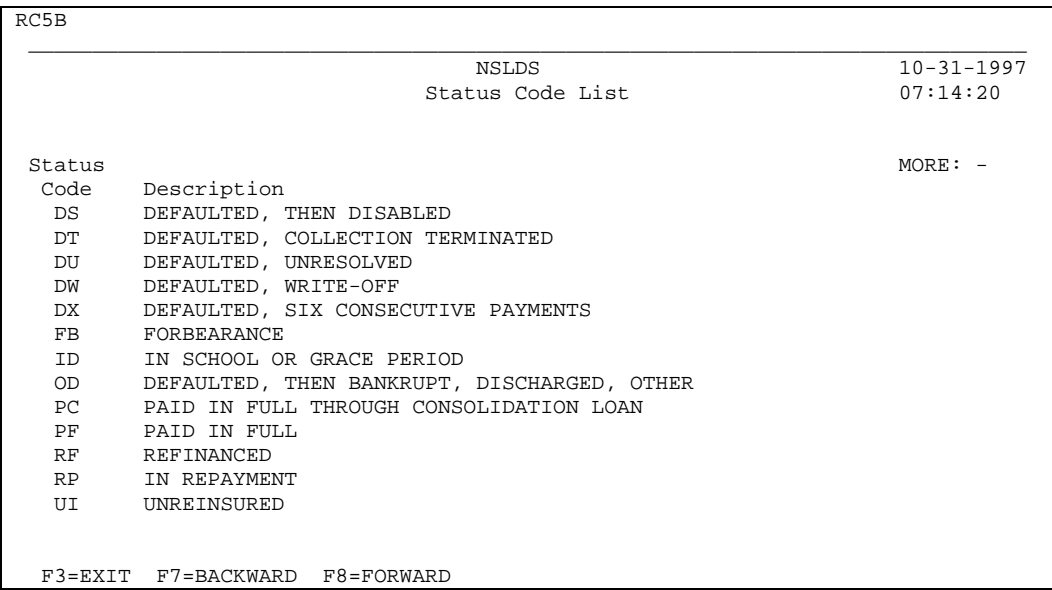

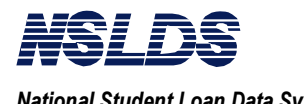

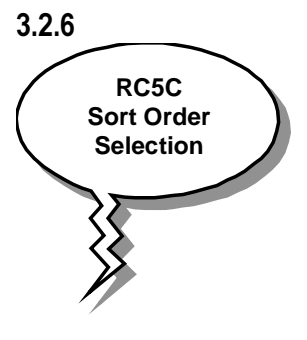

### **Select Sort Order**

### **What Does the Select Sort Order Screen Do?**

The Select Sort Order screen allows you to determine the sort order of the loans listed on the *"Loan Detail/Aggregate Detail"* (RC06) screen. You can sort the loans by the following categories:

- By Contact
- By Defaulted/Non-Defaulted
- By Loan Begin Date, Outstanding Balance (Descending)
- By Loan Type
- By Outstanding Balance (Descending)
- By Status Code

The screen subtitles will be the same as the sort selected.

If you wish to change the order that the loans are sorted from RC06, press F10 for Select Sort Order. Type S for select next the desired sort order. Press enter and RC06 will display with the loans sorted in the order you selected.

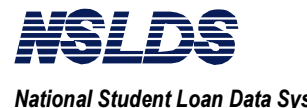

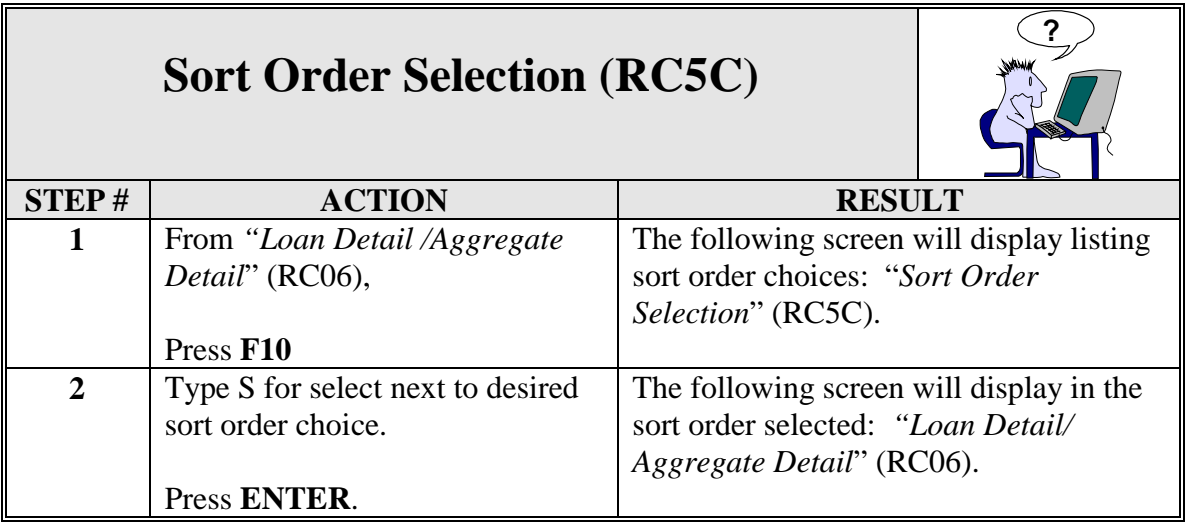

### **RC5C Sort Order Selection**

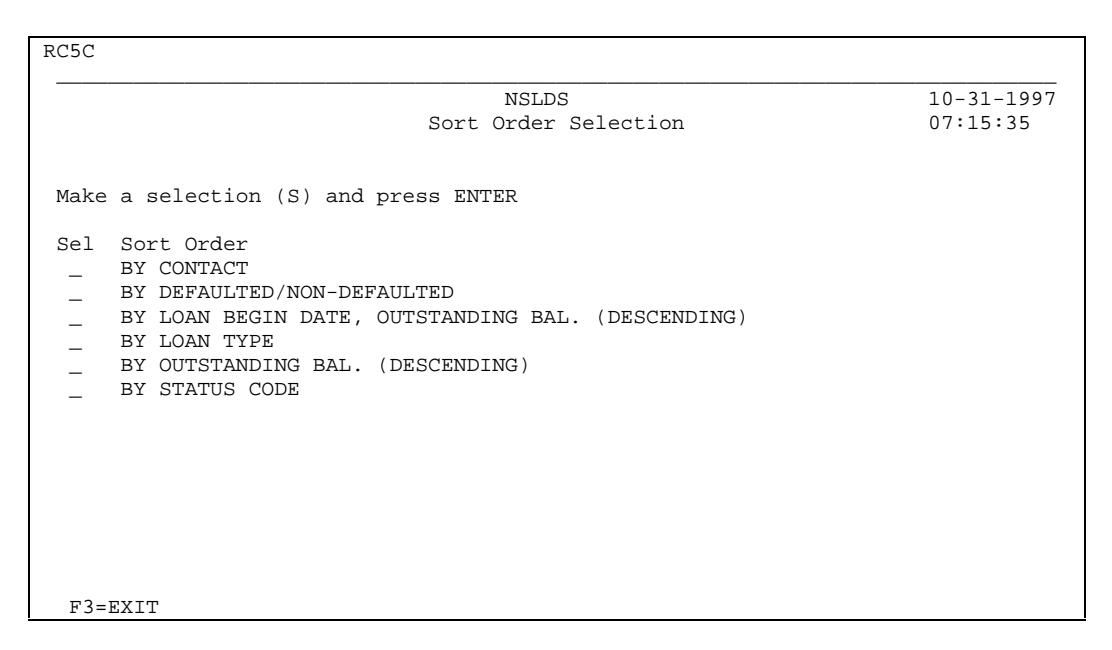

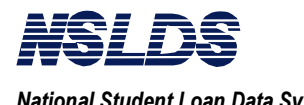

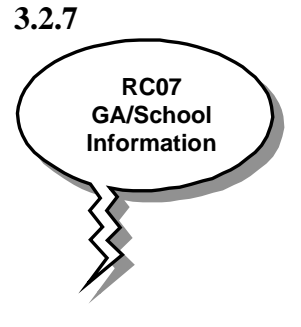

### **GA/School Information (GS)**

### **What Does the GA/School Information Screen Do?**

The "*GA/School Information"* (RC07) screen displays the current Guaranty Agency and Originating School Information for a selected student's loan. RC07 displays the following information:

- GA and/or School/branch code,
- GA and/or school name, and
- Complete GA and/or school address.

To view the Organization Contact information for the school contact, type SC in the Action Code field. To view the Organization Contact information for the GA, type GC in the Action Code field. The Organization Contact information screen will display with contact information such as name, function and telephone number for the organization desired.

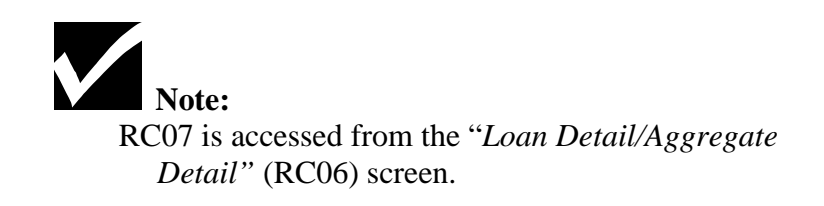

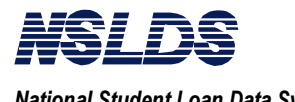

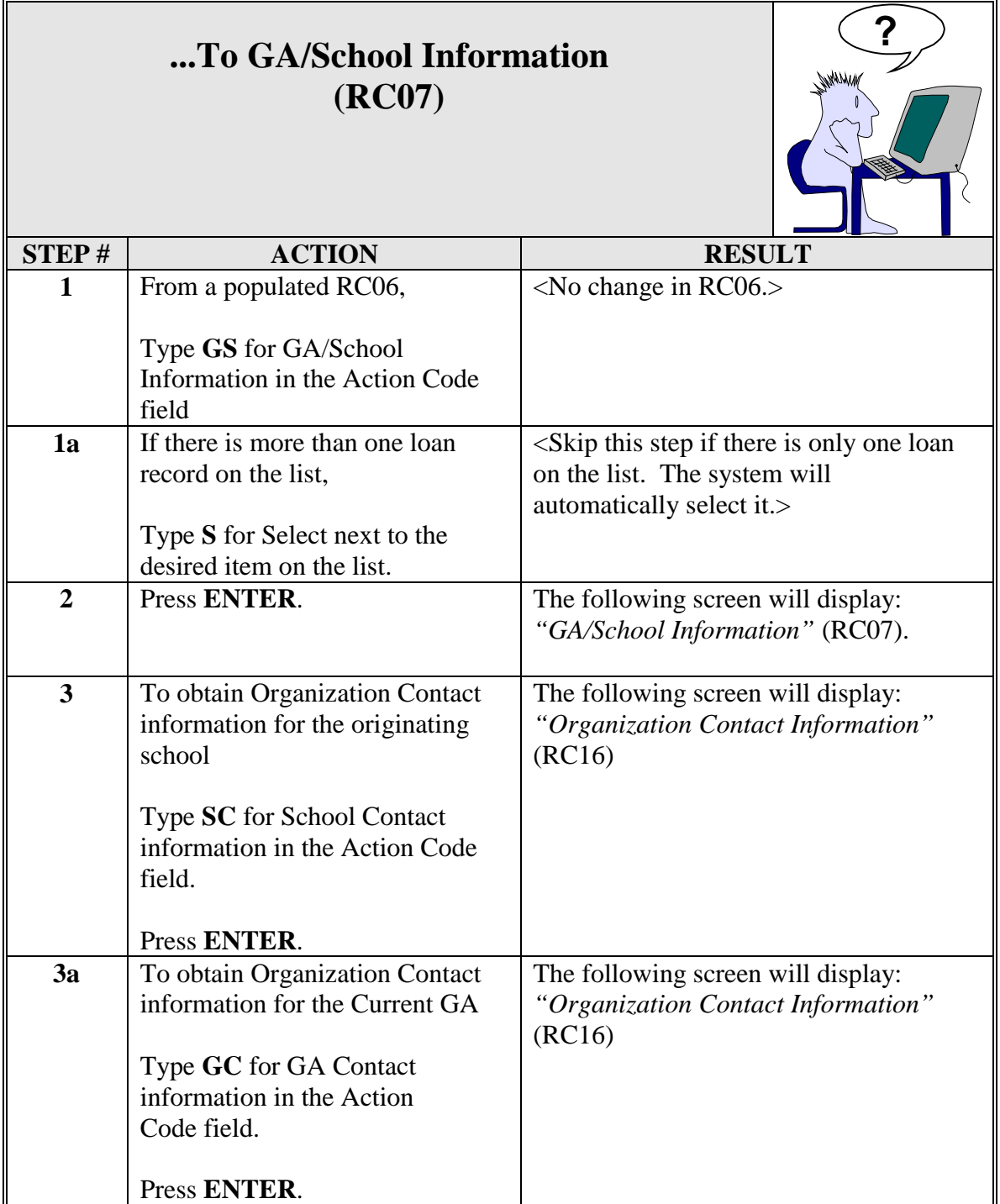

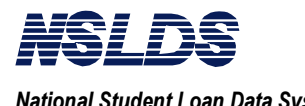

## **RC07 GA/School Information**

RC07 \_ School Contact information (SC) GA Contact information (GC) \_\_\_\_\_\_\_\_\_\_\_\_\_\_\_\_\_\_\_\_\_\_\_\_\_\_\_\_\_\_\_\_\_\_\_\_\_\_\_\_\_\_\_\_\_\_\_\_\_\_\_\_\_\_\_\_\_\_\_\_\_\_\_\_\_\_\_\_\_\_\_\_\_\_\_\_\_\_ NSLDS 10-31-1997<br>
ol Information 07:22:27 GA/School Information SSN......: 001285951 First Name: IDA DOB: 10-02-1937 Last Name: BENNINGTON Originating School Information School/Branch Code: 00108300 Name..............: UNIV OF ARIZONA Street Address....: 1717 E SPEEDWAY RM 3304 City..............: TUCSON State: AZ Zip Code: 85721 Current GA Information GA Code..........: 123 Name: Loan Agency Street Address....: 123 Main Street City.............: Tucson State: AZ Zip Code: 85721 Resp Begin date...: 11-05-69 PRIVACY ACT OF 1974(AS AMENDED) F3=EXIT

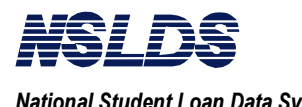

### **Aid Overpayment Summary (OS)**

### **hat Does the Aid Overpayment Summary Do?**

This screen displays overpayment information on the student record selected.

The *"Aid Overpayment Summary"* (RC1D) screen must be used with a selection from *"Financial Aid Transcript Summary Part 1"* (RC05). You will do this by typing OS for Overpayment Summary in the action code field. Then type an S for Select adjacent to the corresponding overpayment. If there is only one overpayment you do not need to select, the system will automatically select for you.

If there are additional overpayments, you can access this information by returning to the *"Financial Aid Transcript Summary Part 1"* (RC05) screen. At that time you will select a different grant or loan by typing OS for Aid Overpayment Summary in the Action Code field, and then typing S for Select adjacent to your new choice, which will re-display the RC1D screen.

On RC1D, to access *"Overpayment Detail Information,"* you will. type OD for Overpayment Detail in the Action Code field. Then type S for select adjacent to the desired overpayment.

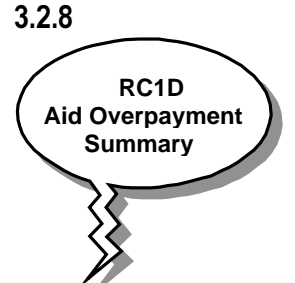

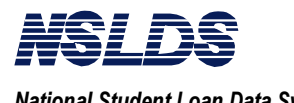

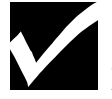

### **Notes:**

Depending on the selection from the "*Financial Aid Transcript Summary Part 1"* screen (RC1D) and the availability of data in NSLDS, the following screen subtitles are displayed:

- Pell Grant Aid Overpayment,
- FSEOG Aid Overpayment, or
- Perkins Aid Loan Overpayment.

In order to access the RC1D screen, there must be a "Y" in the Overpayment Indicator field.

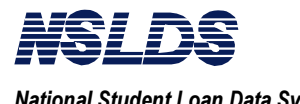

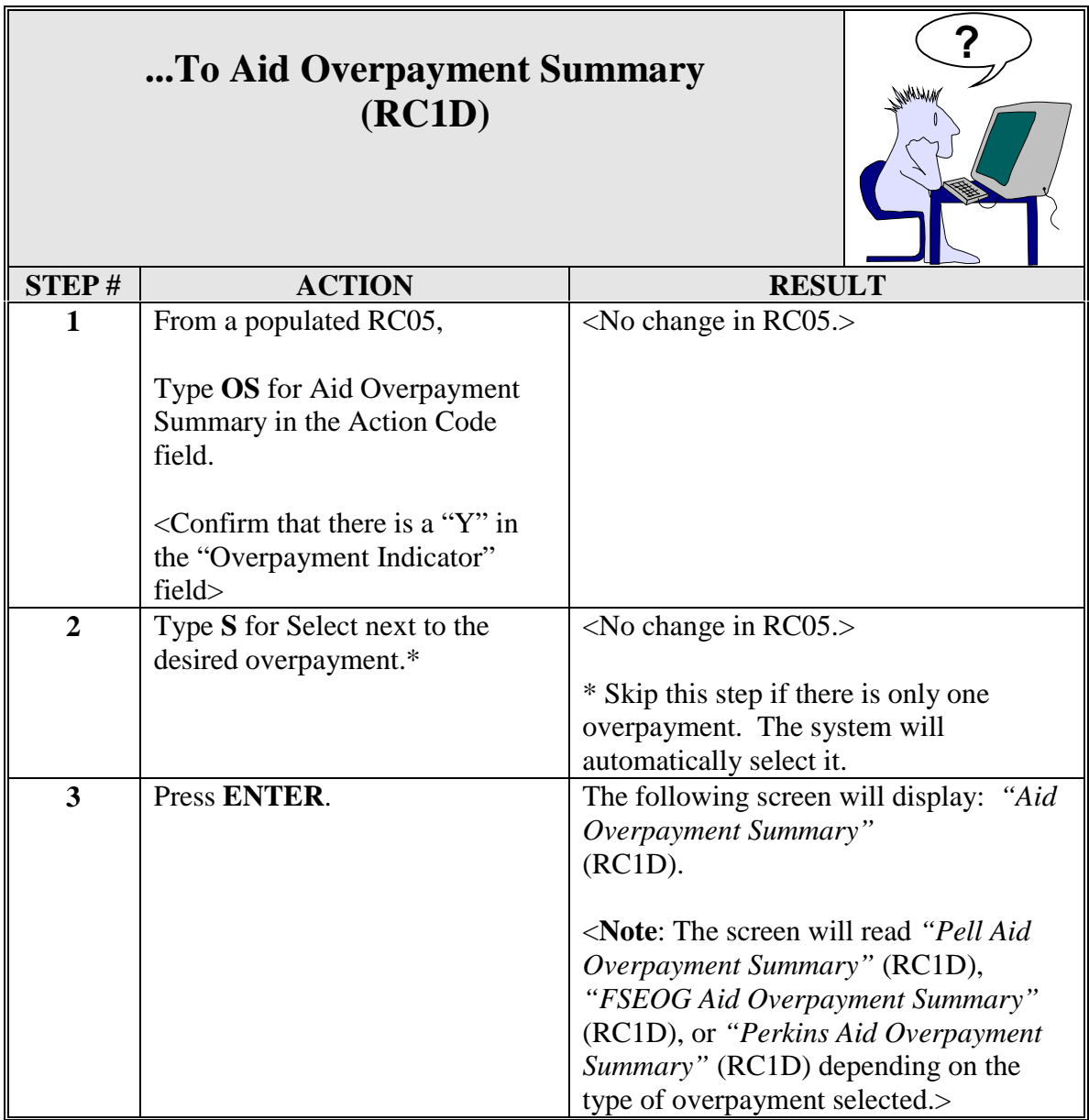

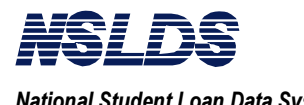

## **RC1D Aid Overpayment Summary**

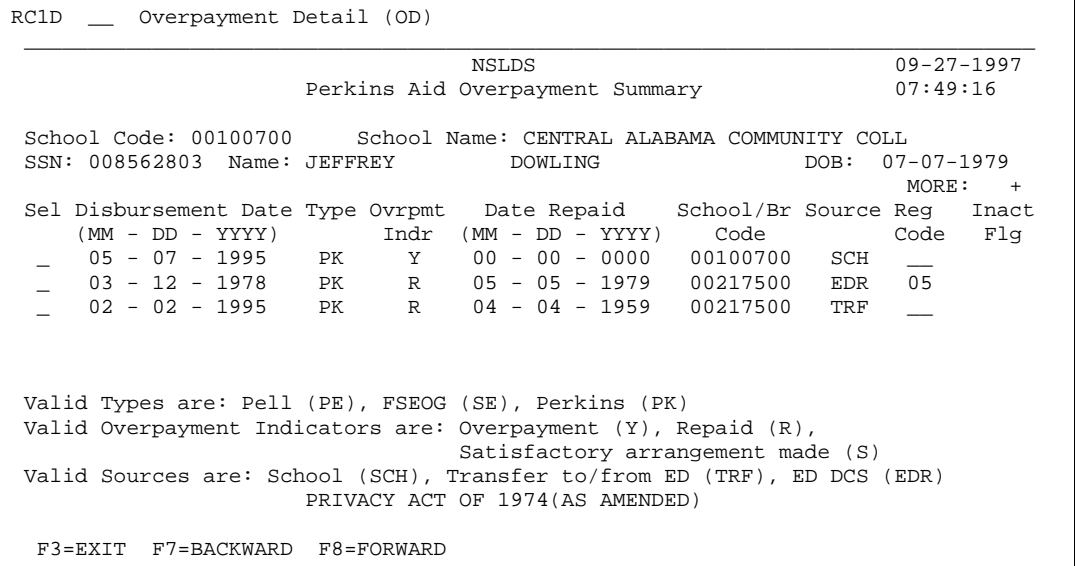

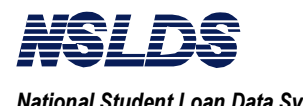

 $3.2.9$ 

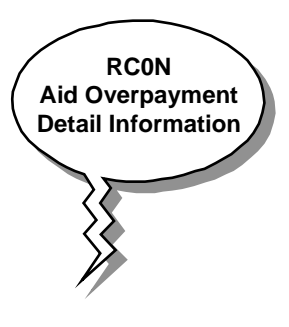

### **Aid Overpayment Detail Information (OD)**

### **What Does the Aid Overpayment Detail Information Do?**

The *"Aid Overpayment Detail Information"* (RC0N) screen displays create date and the update date. RC0N also displays the originating school information for the overpayment record selected. It displays the school and branch code, school name and address.

To view the organization contact information, type OC in the Action Code field. The Organization Contact information screen (RC16) will display with contact information such as name, function and telephone number.

For more information see Chapter 8: Organization Contact Information.

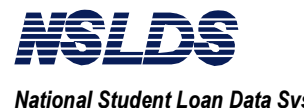

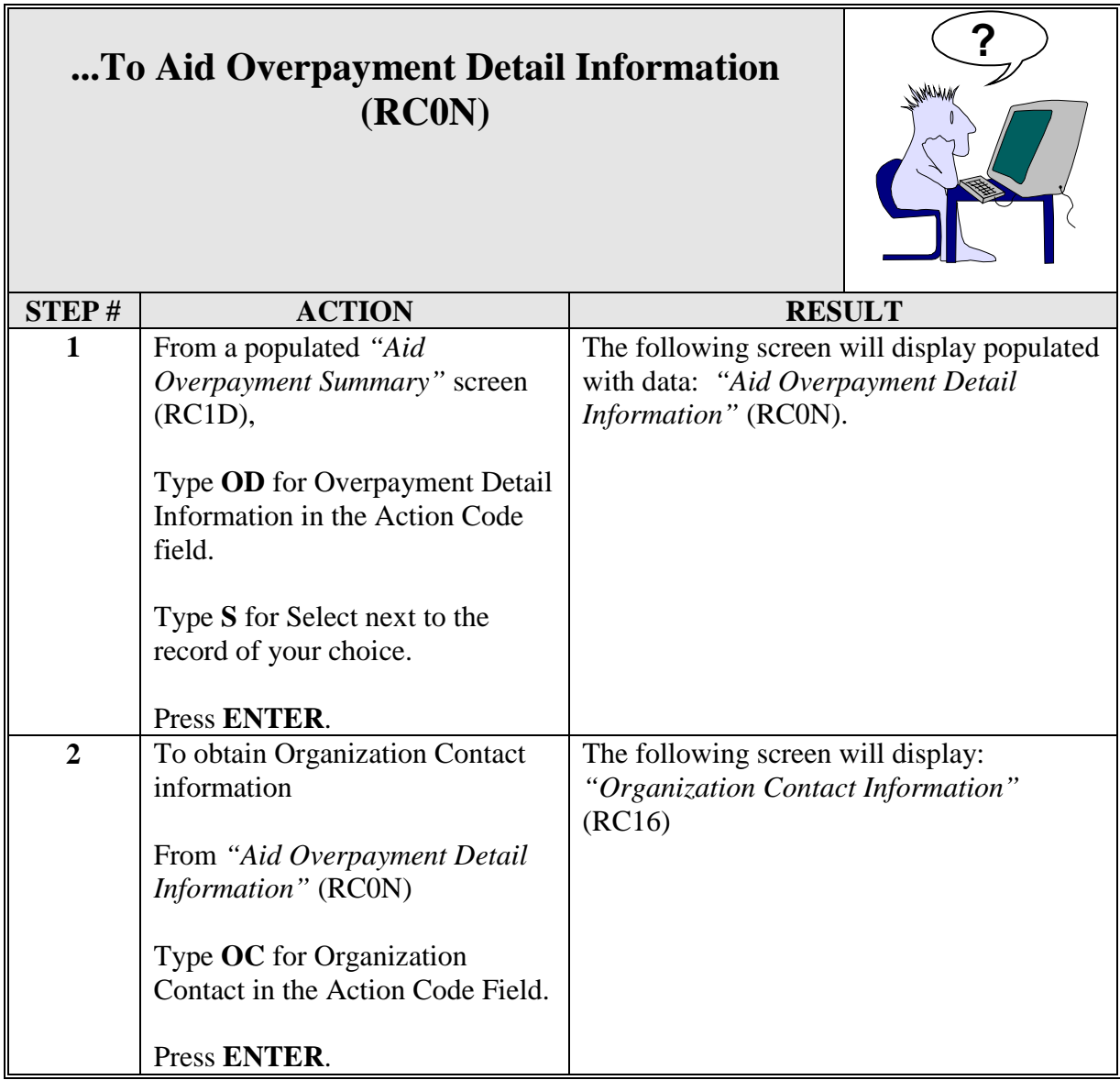

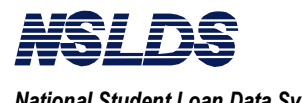

### **RC0N Aid Overpayment Detail Information**

RC0N \_\_ Organization Contact (OC) \_\_\_\_\_\_\_\_\_\_\_\_\_\_\_\_\_\_\_\_\_\_\_\_\_\_\_\_\_\_\_\_\_\_\_\_\_\_\_\_\_\_\_\_\_\_\_\_\_\_\_\_\_\_\_\_\_\_\_\_\_\_\_\_\_\_\_\_\_\_\_\_\_\_\_\_\_\_\_\_\_ NSLDS 09-27-1997<br>Detail Information 07:52:19 Aid Overpayment Detail Information School Code: 00100700 School Name: CENTRAL ALABAMA COMMUNITY COLL<br>SSN: 008562803 Name: JEFFREY DOWLING DOB: 07-07-1959 SSN: 008562803 Name: JEFFREY DOWLING Disbursement Date....: 05-07-1995 Inactive Flag: (Y=Inactive/Blank=Active) Overpayment Type.....: PK Create Date..: 06-30-1996 Overpayment Indicator: Y George Update Date..: Date Repaid..........: Source...............: SCH ED Region............: Originating School Information School/Branch Code: 00100700 Name..............: CENTRAL ALABAMA COMMUNITY COLLEGE Street Address....: 908 CHEROKEE ROAD, P.O. BOX 699<br>City.............: ALEXANDER CITY State: AL Zip Code: 35010  $\tt City.\ldots.\ldots.\ldots.:\t\t\t ALEXANDER\t\t\t CITY$  PRIVACY ACT OF 1974 (AS AMENDED) F3=EXIT

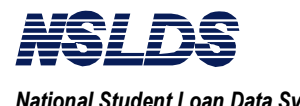

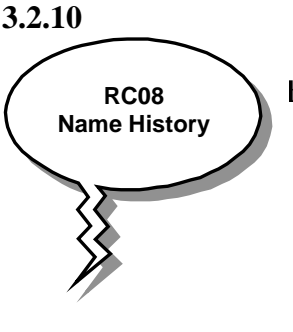

### **Name History (NH)**

### **hat Does the Name History Screen Do?**

If a student received federal aid under different names, there are three screens that will display a "Y" next to the Name History field: *"Financial Aid Transcript Summary Part 1"* (RC05), *"Financial Aid Transcript Part 2"* (RC5A) and *"Loan Detail/Aggregate Detail"* (RC06). If there is a "Y" in the Name History field type NH for name history in the Action Code field. All names that the student has used will be displayed.

By displaying all the names used by the student when receiving federal aid, this screen will help you correctly identify a student.

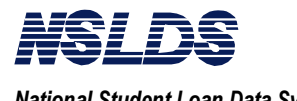

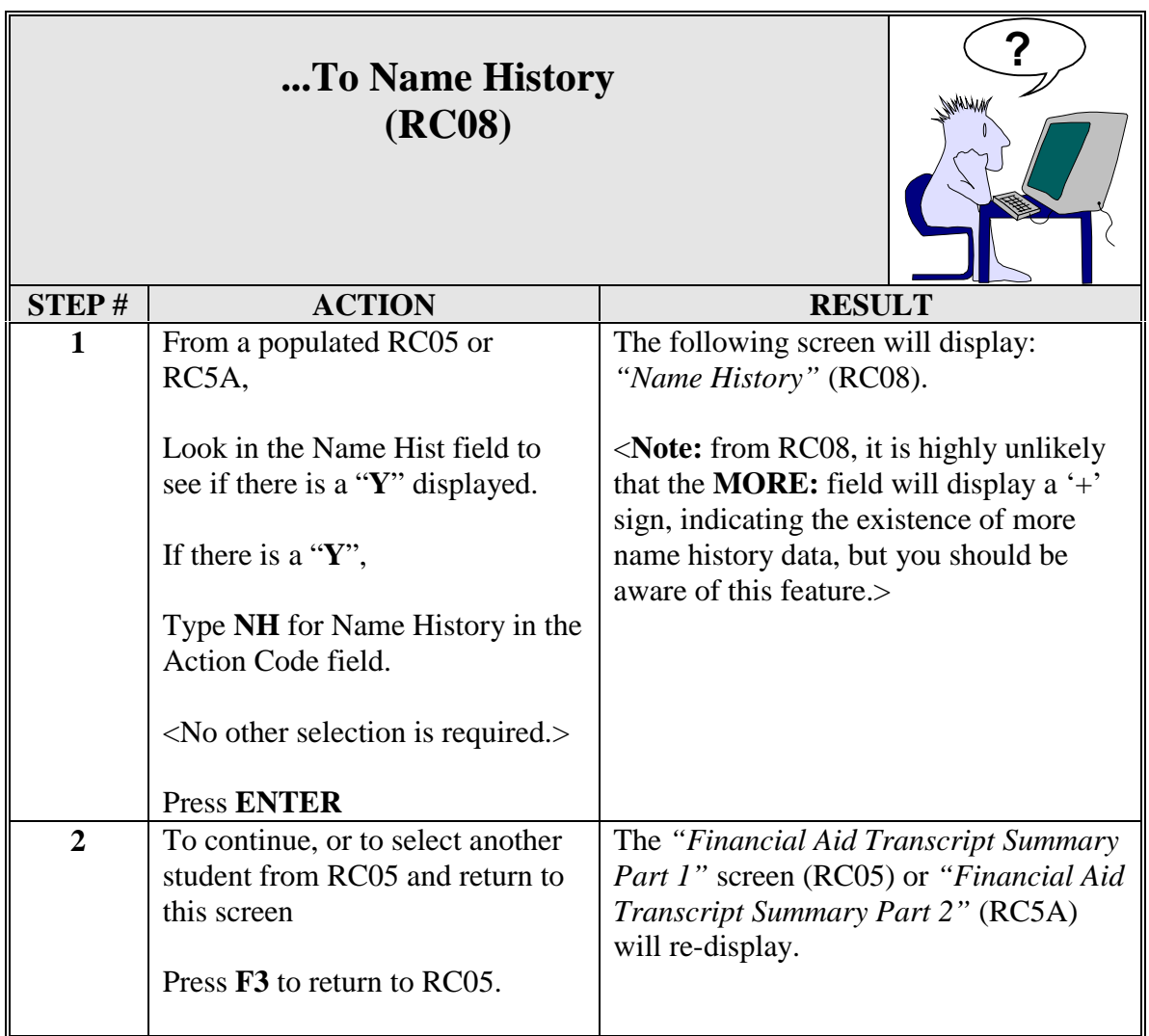

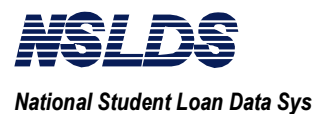

## **RC08 Name History**

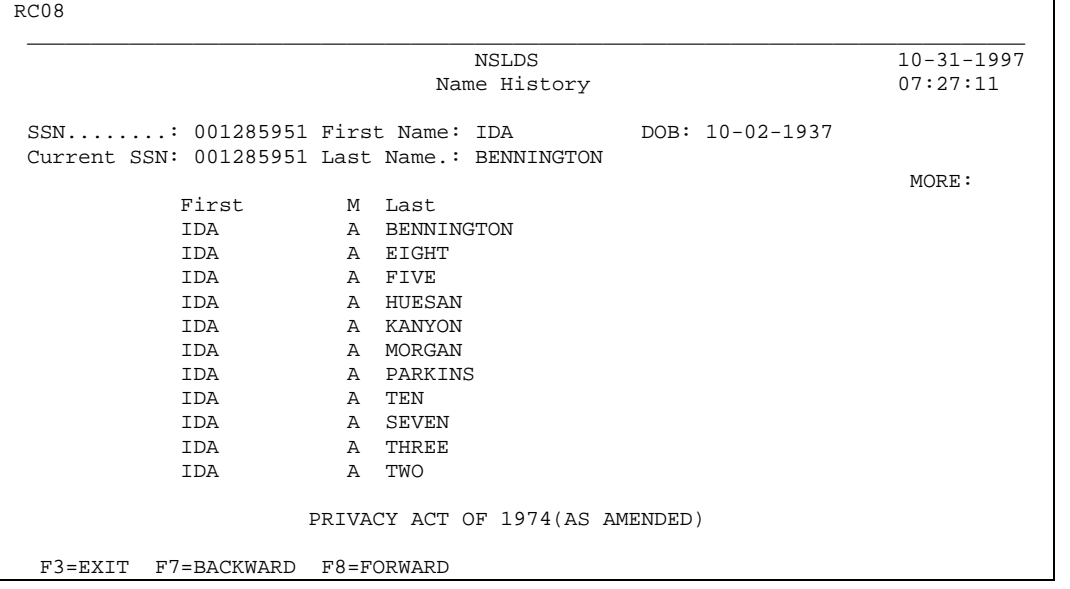

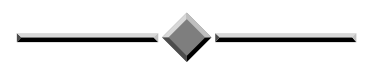

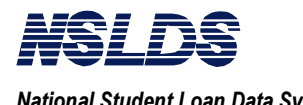

#### $3.2.11$

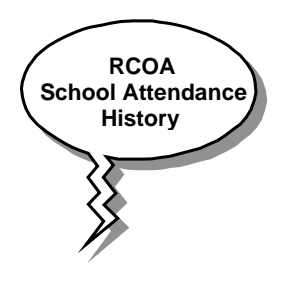

**School Attendance History (AH)**

### **What Does the School Attendance History Screen Do?**

This screen displays a student's school attendance history. Schools will be listed in chronological order with the most recent school listed first.

*Note: NSLDS is not an enrollment database!* Students may have attended schools that are not listed here. A school will only be listed if the student obtained Title IV aid from the school (Pell only since 1993), or if the school reported the student in attendance via the SSCR.

The data includes:

- School/branch code,
- School name, and
- Address.

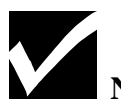

### **Note:**

If the MORE: field displays  $a' + '$ , then you may scroll to view additional information using the F7 and F8 keys.

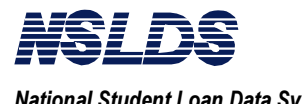

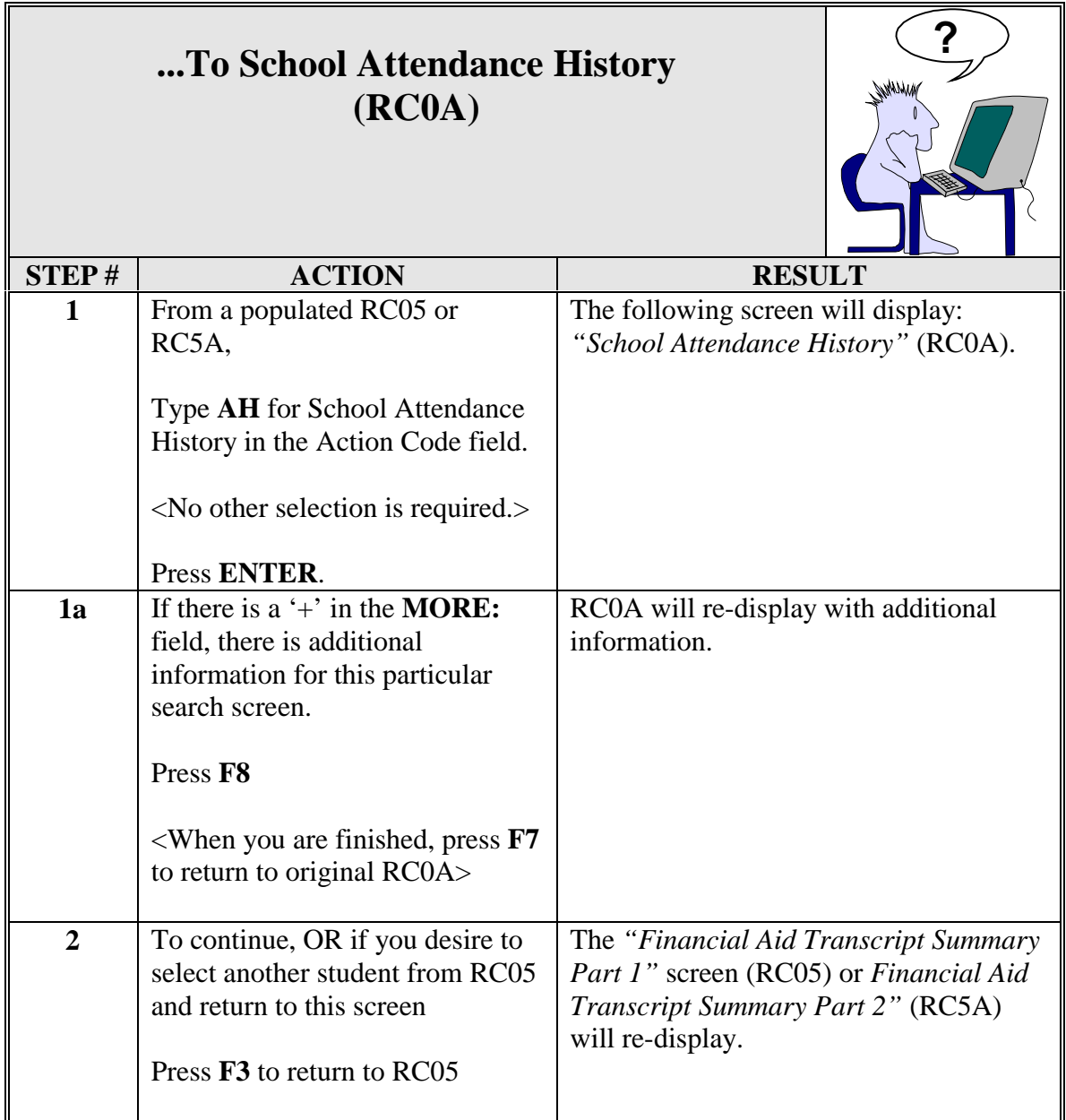

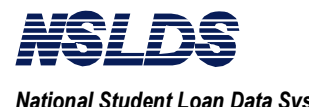

## **RC0A School Attendance History**

RC0A \_\_\_\_\_\_\_\_\_\_\_\_\_\_\_\_\_\_\_\_\_\_\_\_\_\_\_\_\_\_\_\_\_\_\_\_\_\_\_\_\_\_\_\_\_\_\_\_\_\_\_\_\_\_\_\_\_\_\_\_\_\_\_\_\_\_\_\_\_\_\_\_\_\_\_\_\_\_ NSLDS<br>tendance History 10-31-1997<br>07:21:06 School Attendance History 07:21:06<br>BENNINGTON SSN: 001285951 Student Name: IDA BENNINGTON BENNINGTON SSN: 0012859! MORE :  $MORE$  : Sch/Br Code: 00108300 Name: UNIV OF ARIZONA Street Address: 1717 E SPEEDWAY RM 3304<br>City.........: TUCSON Sta State: AZ Zip Code: 85721 Sch/Br Code: 00122600 Name: LOS ANGELES PIERCE COLLEGE Street Address: 6201 WINNETKA AVE City..........: WOODLAND HILLS State: CA Zip Code: 91371 Sch/Br Code: 00152600 Name: ST LEO COLG Street Address:<br>City.........: ST LEO State: FL Zip Code: 33574 Sch/Br Code: 00256900 Name: UNIV OF NEVADA LAS VEGAS Street Address: 4505 MARYLAND PKWY City..........: LAS VEGAS State: NV Zip Code: 89154 PRIVACY ACT OF 1974(AS AMENDED) F3=EXIT F7=BACKWARD F8=FORWARD

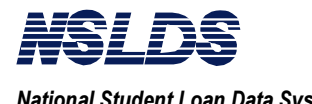

 $3.3$ BATCH **PROCESSING** 

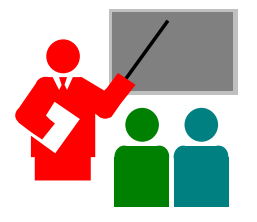

### **Financial Aid Transcript Batch Processing**

If you have a large number of Financial Aid Transcripts (FAT) to retrieve from NSLDS, you should consider sending a batch file request.

The detail information you receive back from NSLDS is the same as the information you will receive with online processing; the format will be different. The important point to remember is that batch processing will eliminate the need to sit in front of a PC and retrieve FATs one at a time.

If your school is not equipped for telecommunications transmission of electronic Financial Aid Transcript files through the Title IV WAN, or if you simply prefer to delegate the Financial Aid Transcript automation, you may employ a servicer to prepare, send, and receive the Financial Aid Transcript files for you.

The flow of the batch file process is illustrated below with steps 1, 2, 3 and 4.

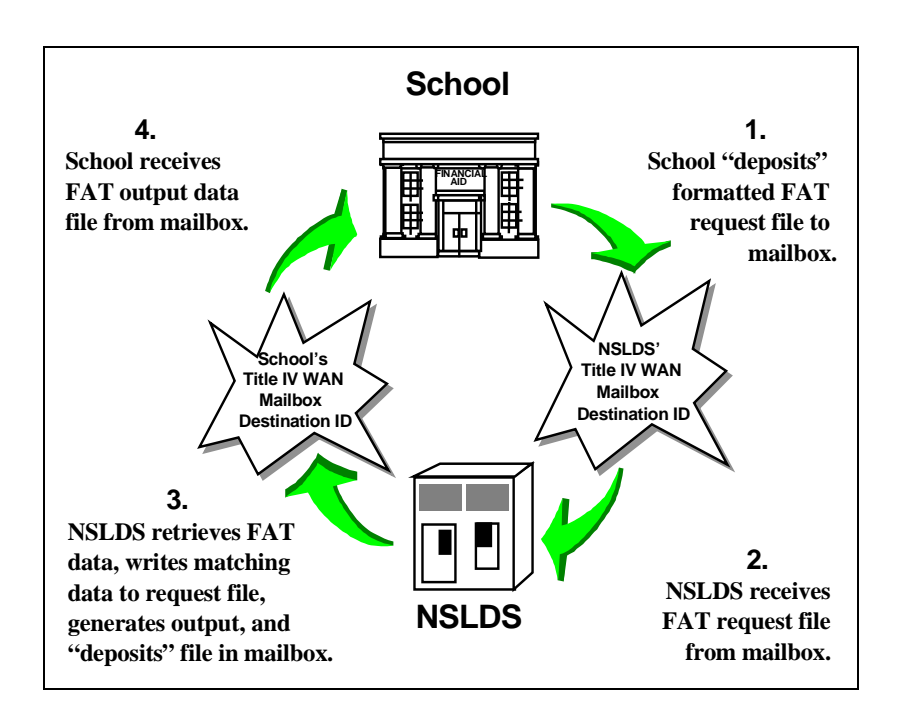

 $3.3.1$ **The Batch Process** 

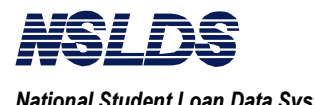

 $3.3.2$ **Generating a Batch Processing Request**  Batch processing involves three basic steps:

- Generate a request,
- Send a request, and
- Receive the batch file.

### **Generating a Batch Processing Request**

You will first need to create a file to send to NSLDS. This file will list the students for which you are requesting FATs. You must include student identifiers, and indicate the type of output that you want to receive.

NSLDS can send you an extract (data file) of your FATs or a report file.

- The data file is simply the FAT data elements written according to the file specifications listed in this chapter.
- The report file is a pre-formatted file that displays the FAT for each student in the format shown later in this chapter, under Section 3.3.5.3: NSLDS Output File Format.

Remember the following when creating your batch input file:

- Follow the record layout specified.
- Include required student identifiers: SSN, last name, first name, and birth date. The school year identifier is optional.
- Include required school identifier: school code, school/branch code, and submittal date.
- Create a Header, Detail, and Trailer Record as indicated in the record layout.
- Specify the desired output report type: a report or an extract (data file) in the header record. If no format is specified, the report output will be formatted as an extract (data file).

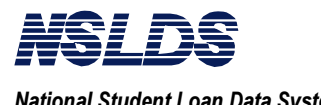

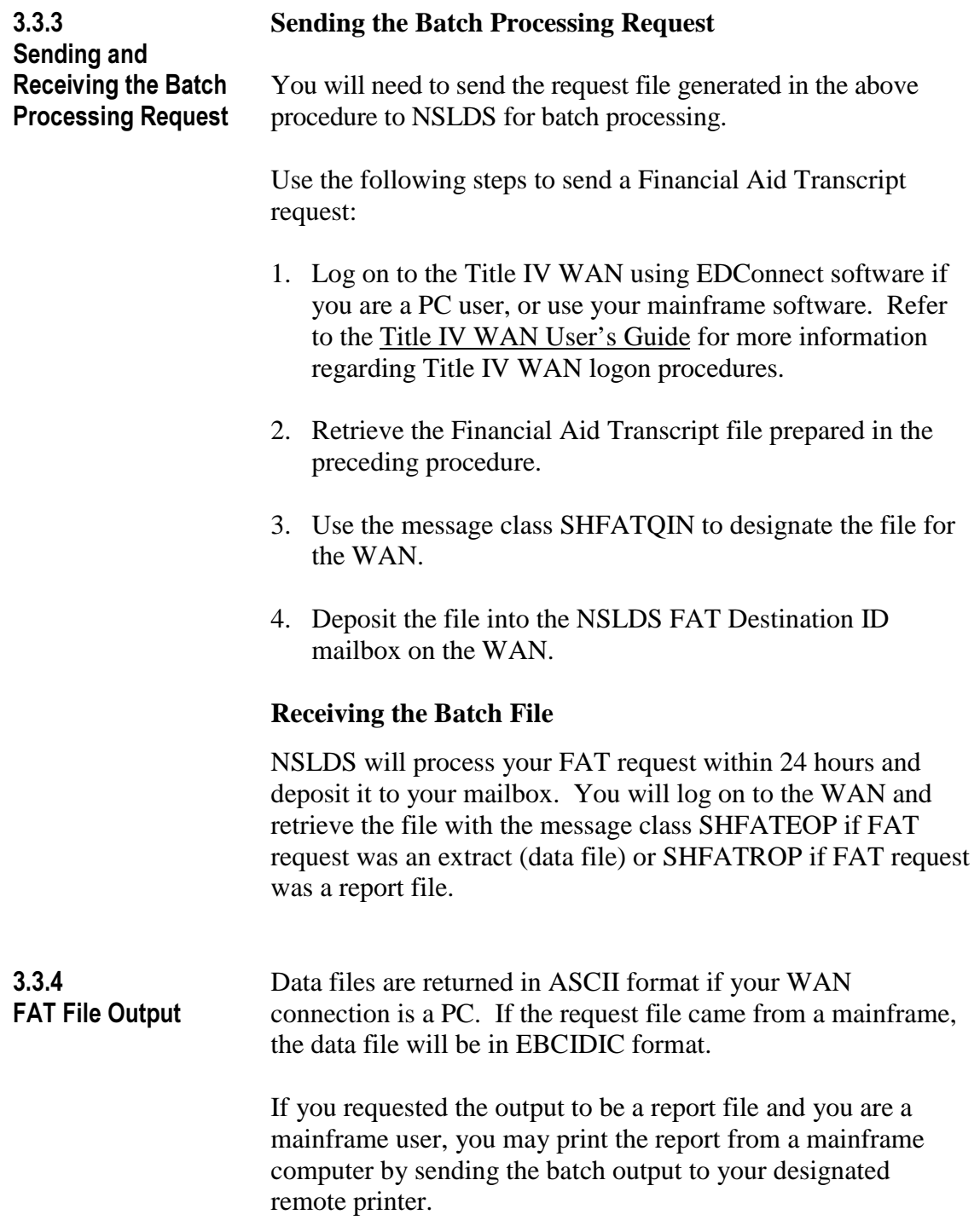

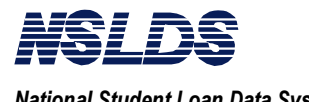

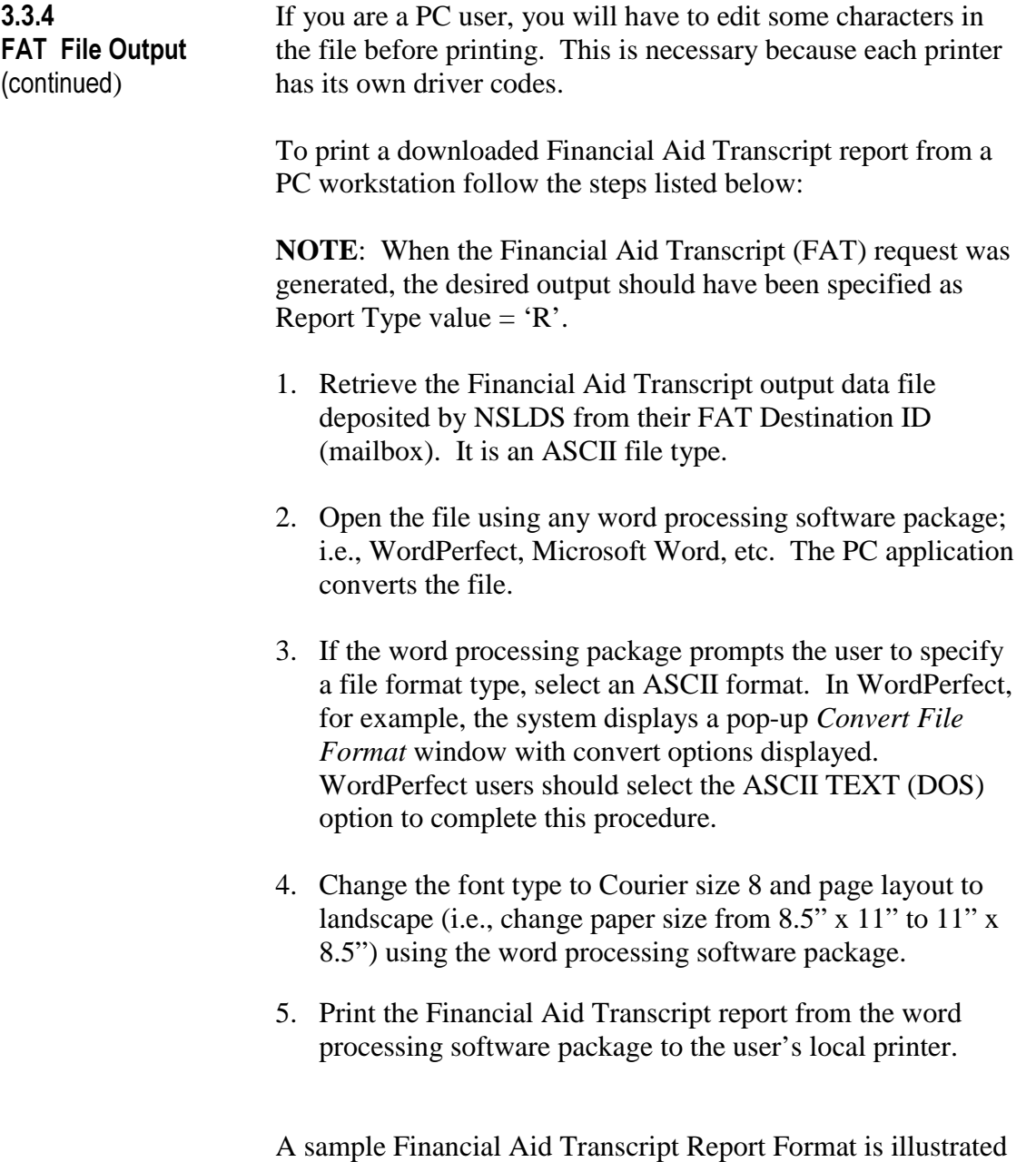

on the next page.

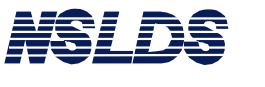

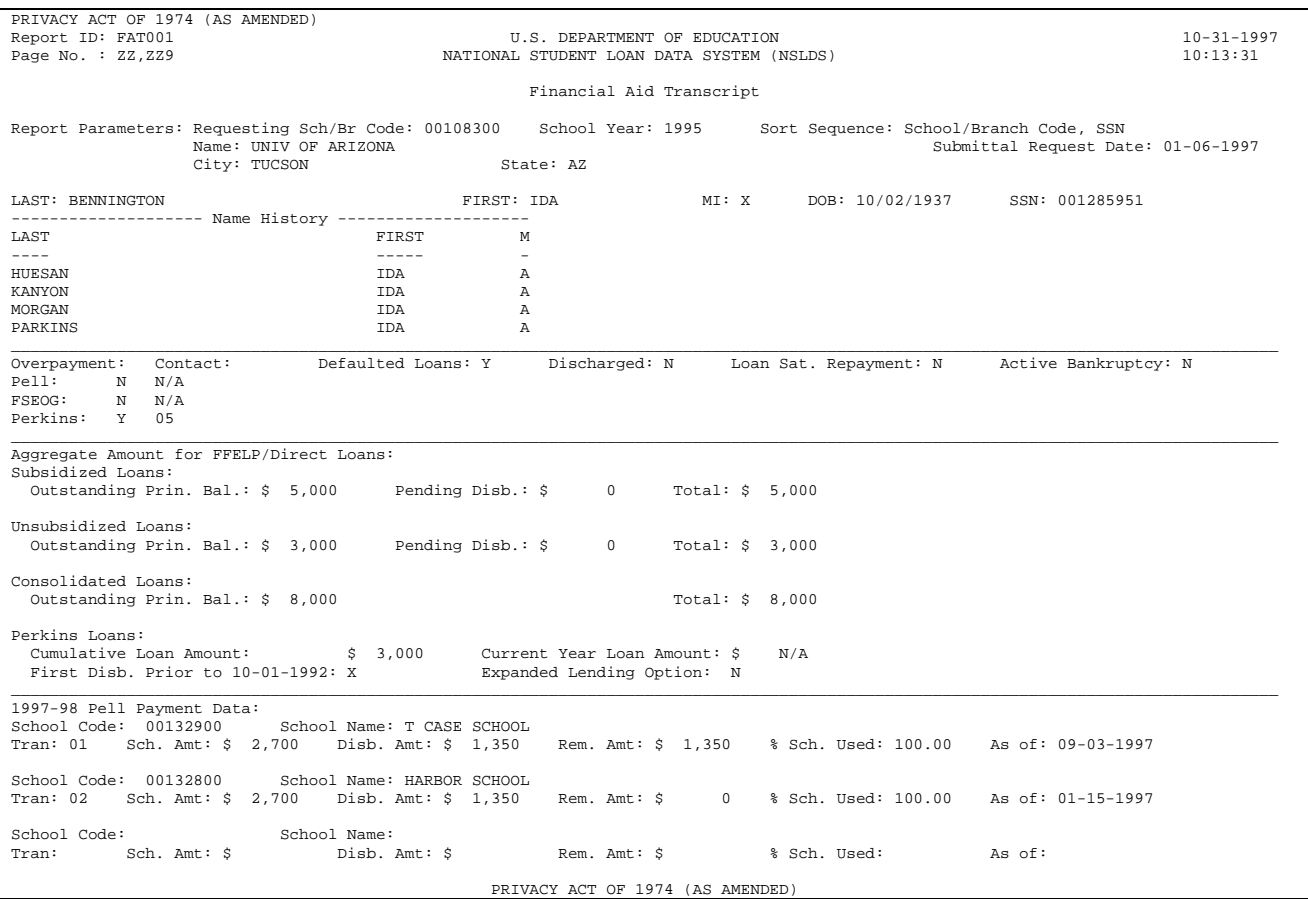

*Sample Financial Aid Transcript Report Format (1 of 2)*

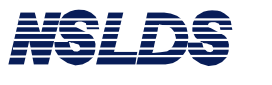

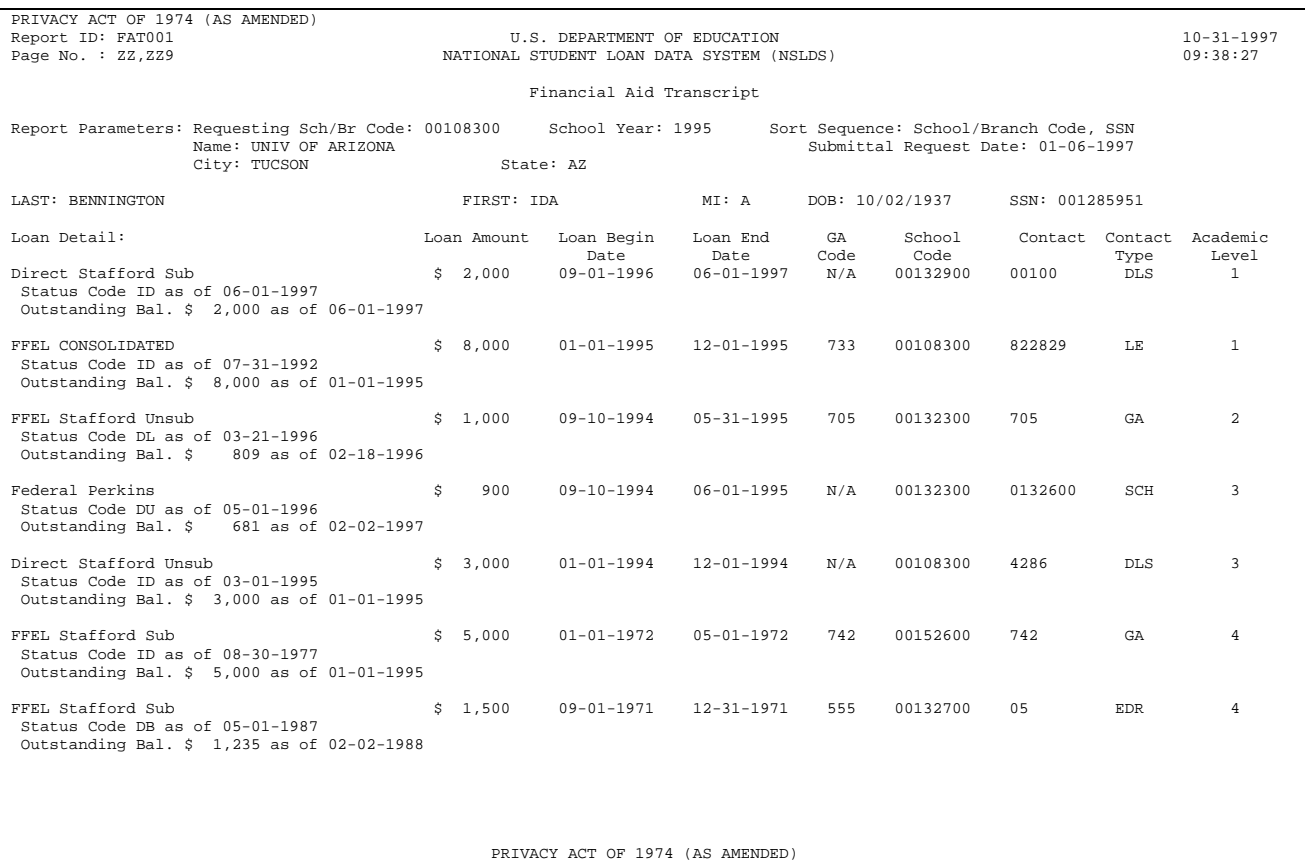

*Sample Financial Aid Transcript Report Format (2 of 2)*

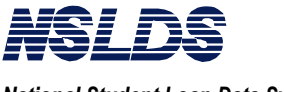

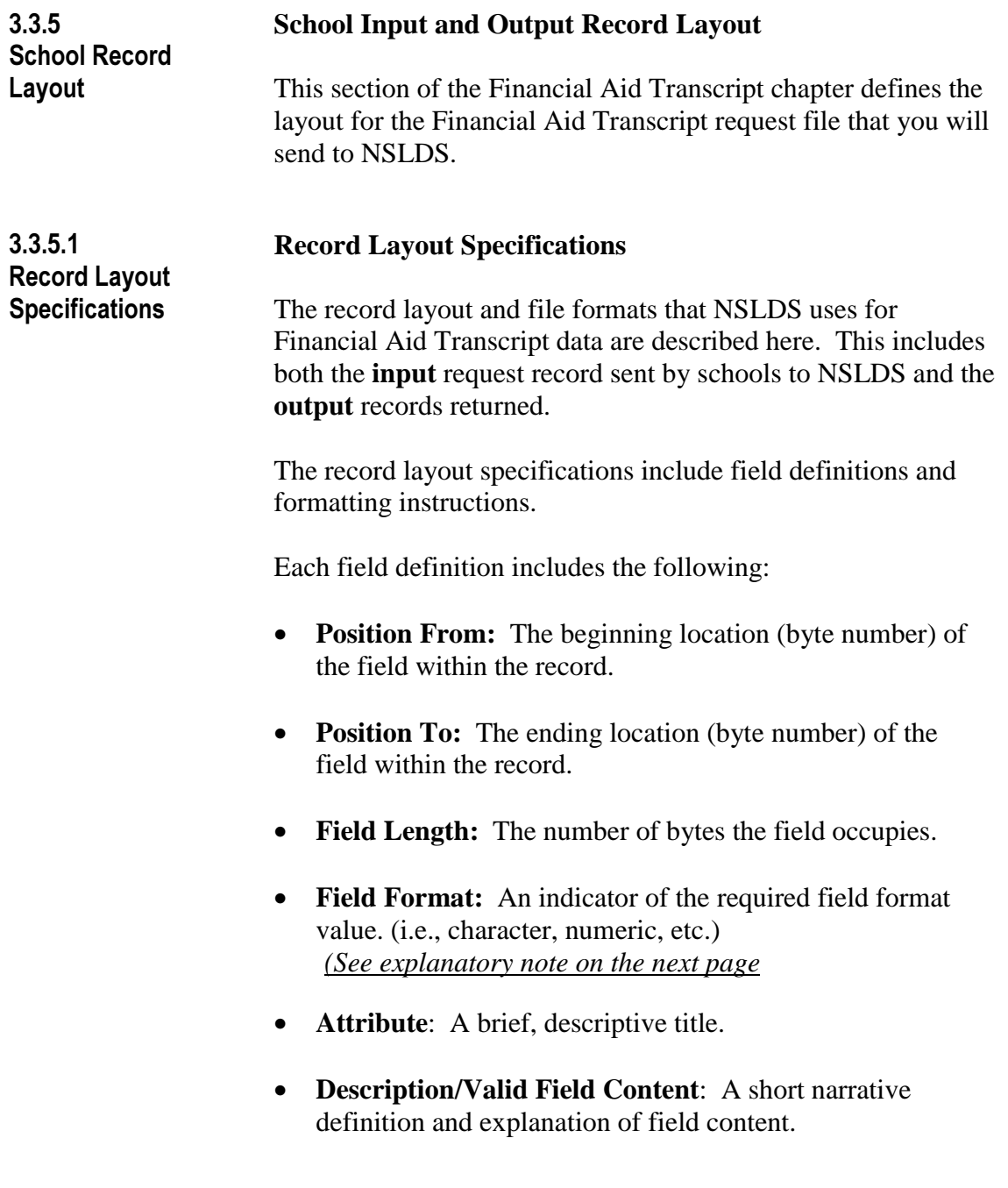

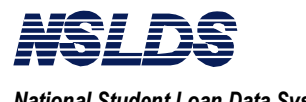

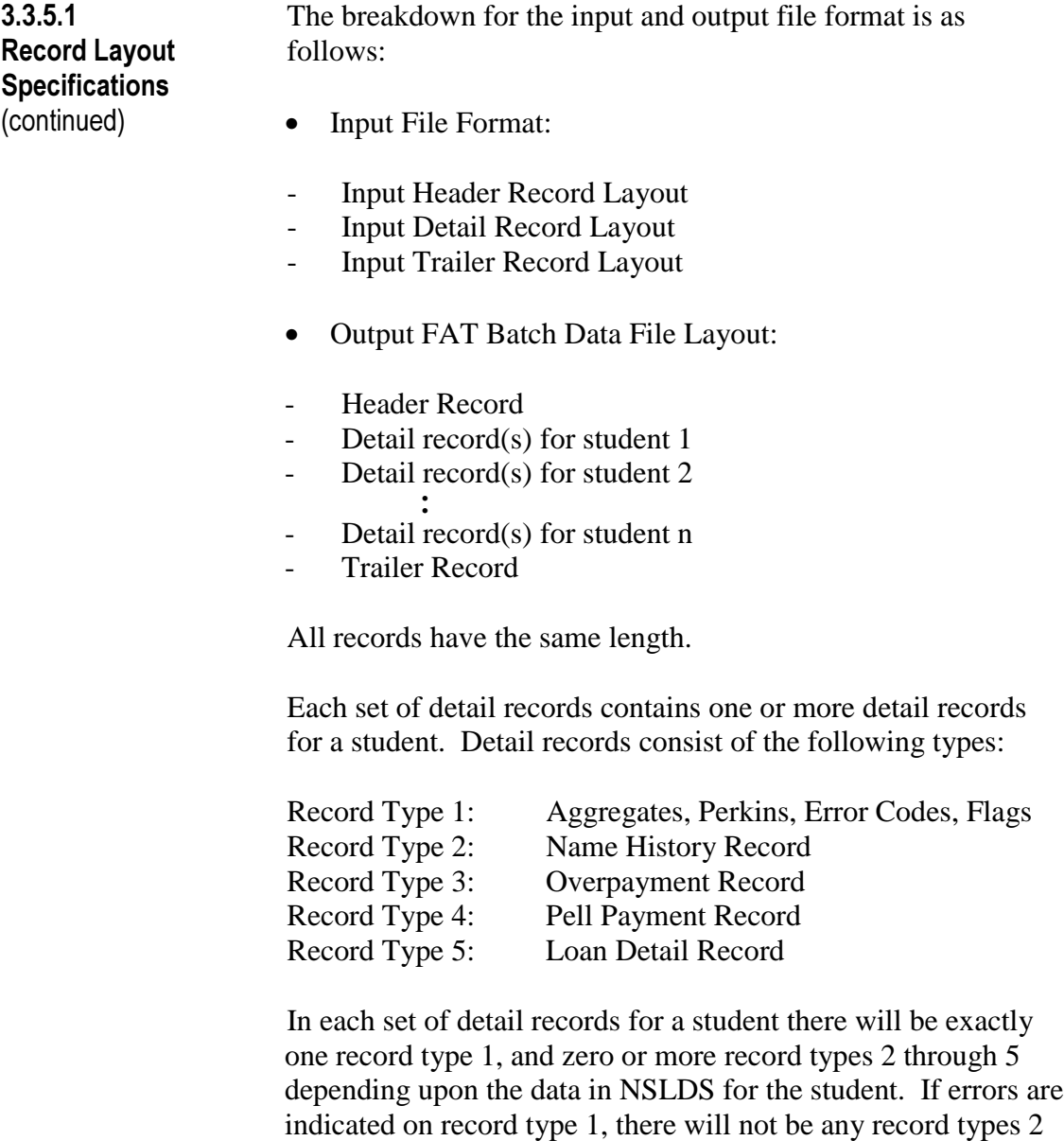

through 5 for the student.

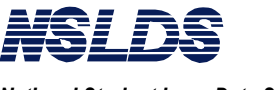

 $3.3.5.1$ **Record Layout Specifications** (continued)

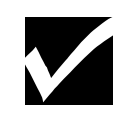

**Note:**

Regarding the field format, the following explanations may be helpful.

*Character* - denotes a field that may contain spaces, letters, or numbers in any combination.

For example: **D1** for loan type

Character fields not specifically reported must be filled with spaces. If a field is said to require a value "greater than spaces," the field must contain at least one letter or number.

*Numeric -* denotes any attribute that must contain only numbers.

For example: **12345** as an Amount of Loan

Letters, special characters, or spaces in a numeric field are invalid. An entry of **T491\_24**, for example, would not be accepted. Unless otherwise specified in the record layout, numeric fields not specifically reported must be filled with zeros.

*Date -* refers to fields which must contain only valid numeric date, eight digits, and display in the format CCYYMMDD, where:

- $CC = two-digit century$ ,
- $YY = two-digit year,$
- MM = two-digit month designation  $(01-12)$ , and
- DD = two-digit day designation  $(01-31)$ , depending on the month and year).

Under this convention, an entry of **19950430** would be accepted, but **043095** would not be accepted.

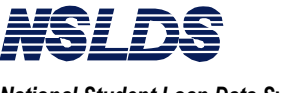

Unless otherwise specified in the record layout, date fields not specifically reported must be filled with zeros.

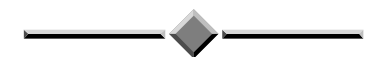

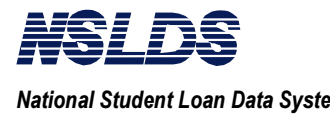

### **3.3.5.2 NSLDS Input File Format**

The record layout for the Financial Aid Transcript request file is defined as follows.

The following record layouts describe the Input Header, Detail, and Trailer records for the Financial Aid Transcript (FAT) batch request file received from schools or school servicers.

### **3.3.5.2.1 Input FAT Batch Request File Layout - Header**

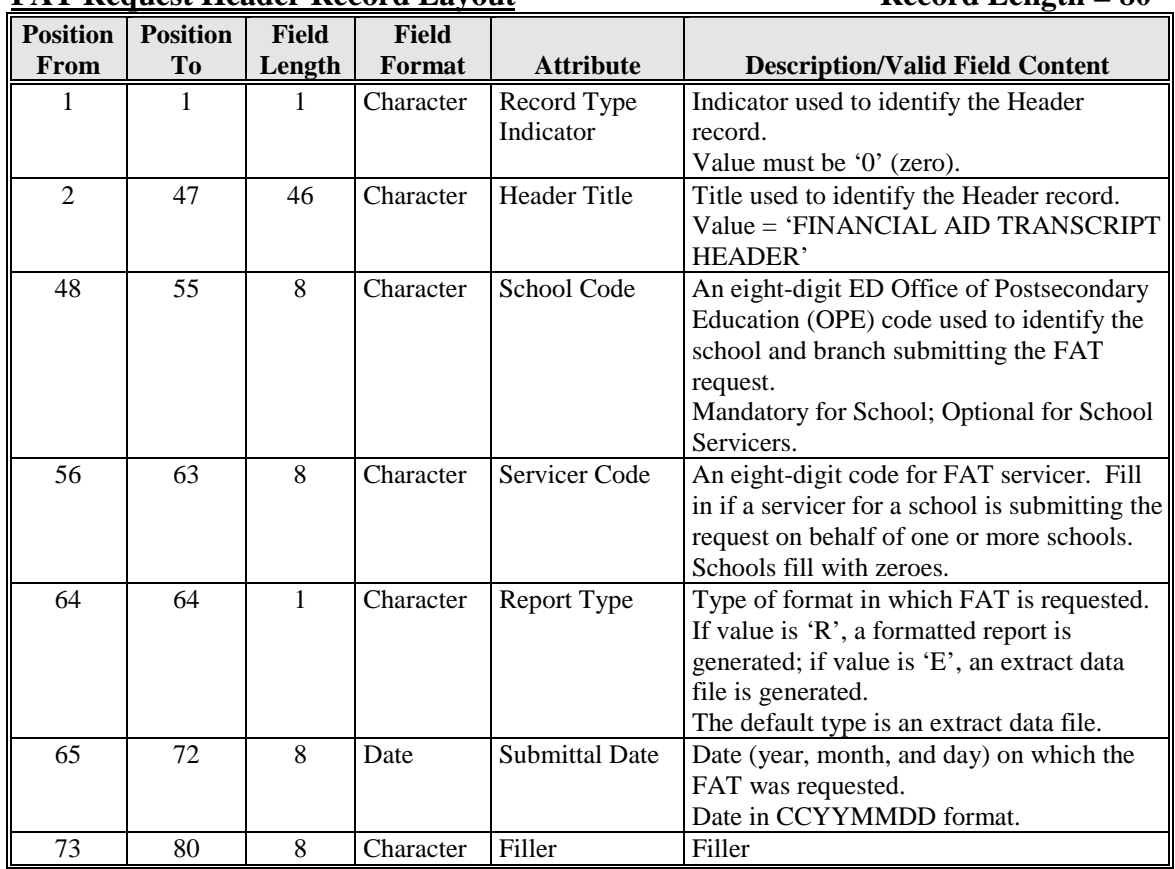

### **FAT Request Header Record Layout Record Length = 80**

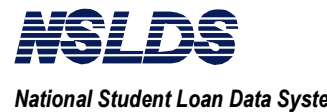

## 3.3.5.2.2 Input FAT Batch Request File Layout - Detail

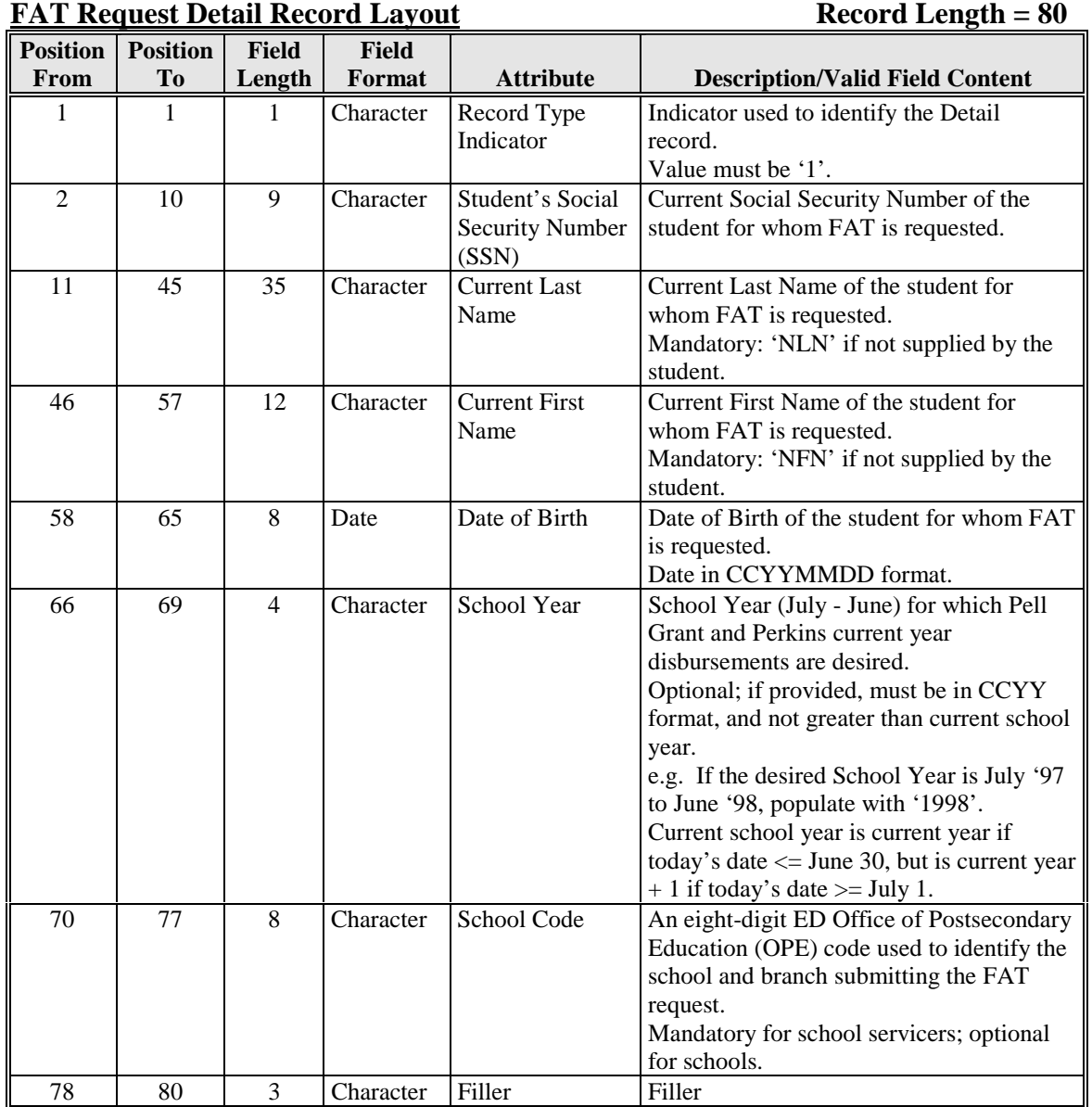

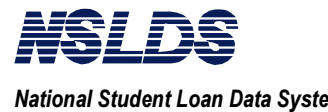

## 3.3.5.2.3 Input FAT Batch Request File Layout - Trailer

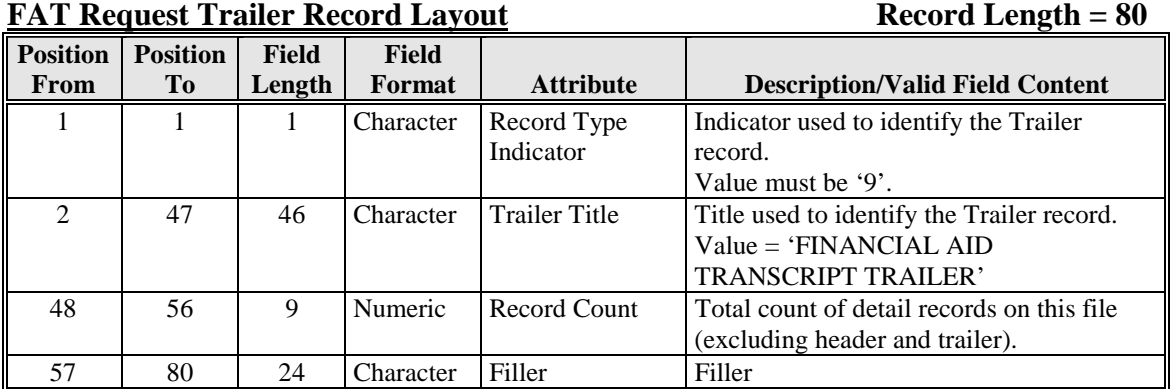

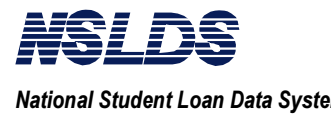

### **3.3.5.3 NSLDS Output File Format**

The record layout for the returned Financial Aid Transcript file is defined as follows.

### **3.3.5.3.1 Output FAT Batch Data File Layout - Header**

# **Header Record Layout Record Length = 144**

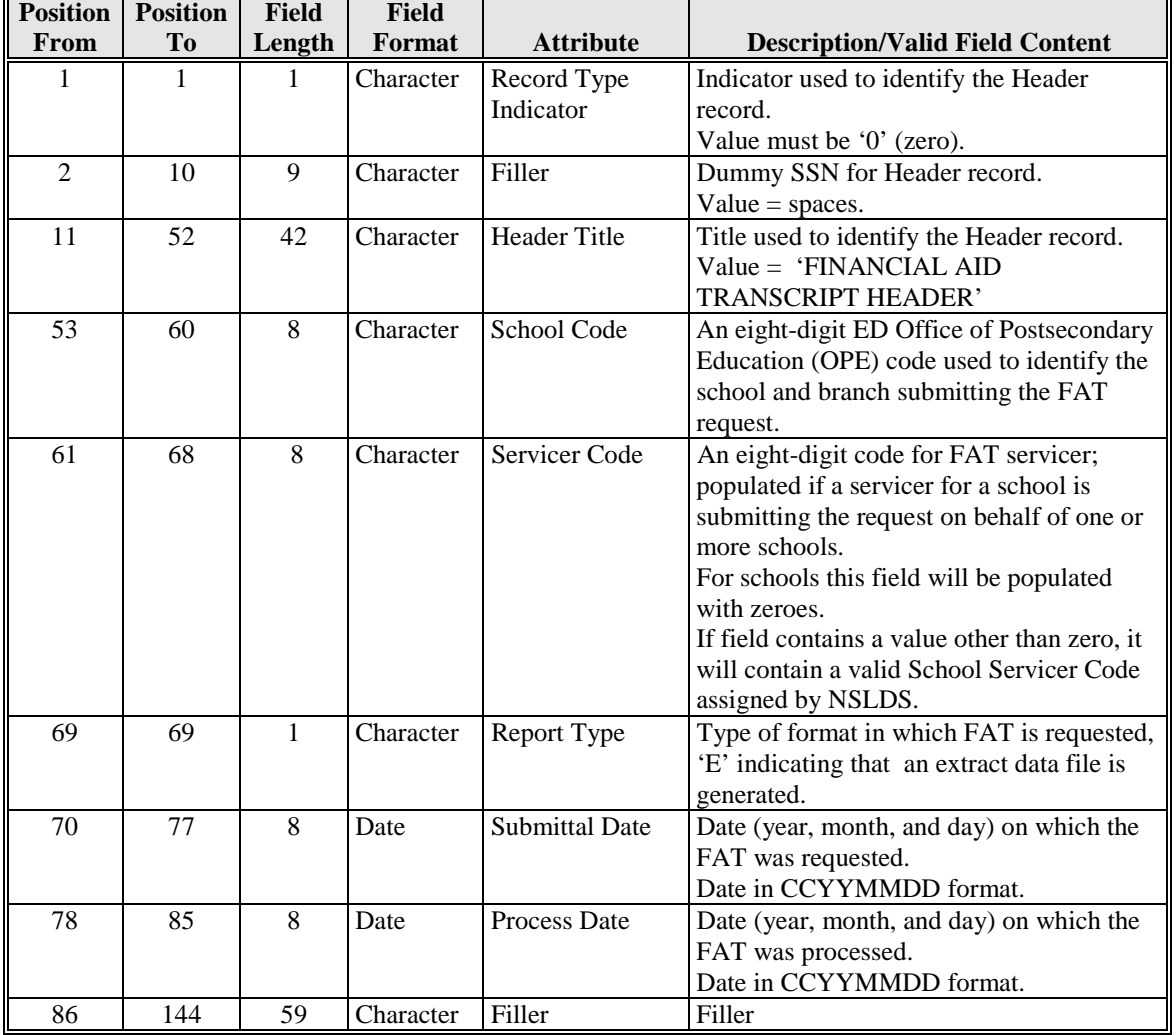

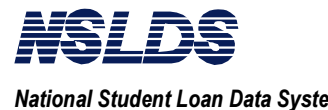

### **3.3.5.3.2 Output FAT Batch Data File Layout - Record Type 1**

### **Aggregates, Perkins Record, Error Codes & Flags Layout (Type 1)**

### **Record Length = 144**

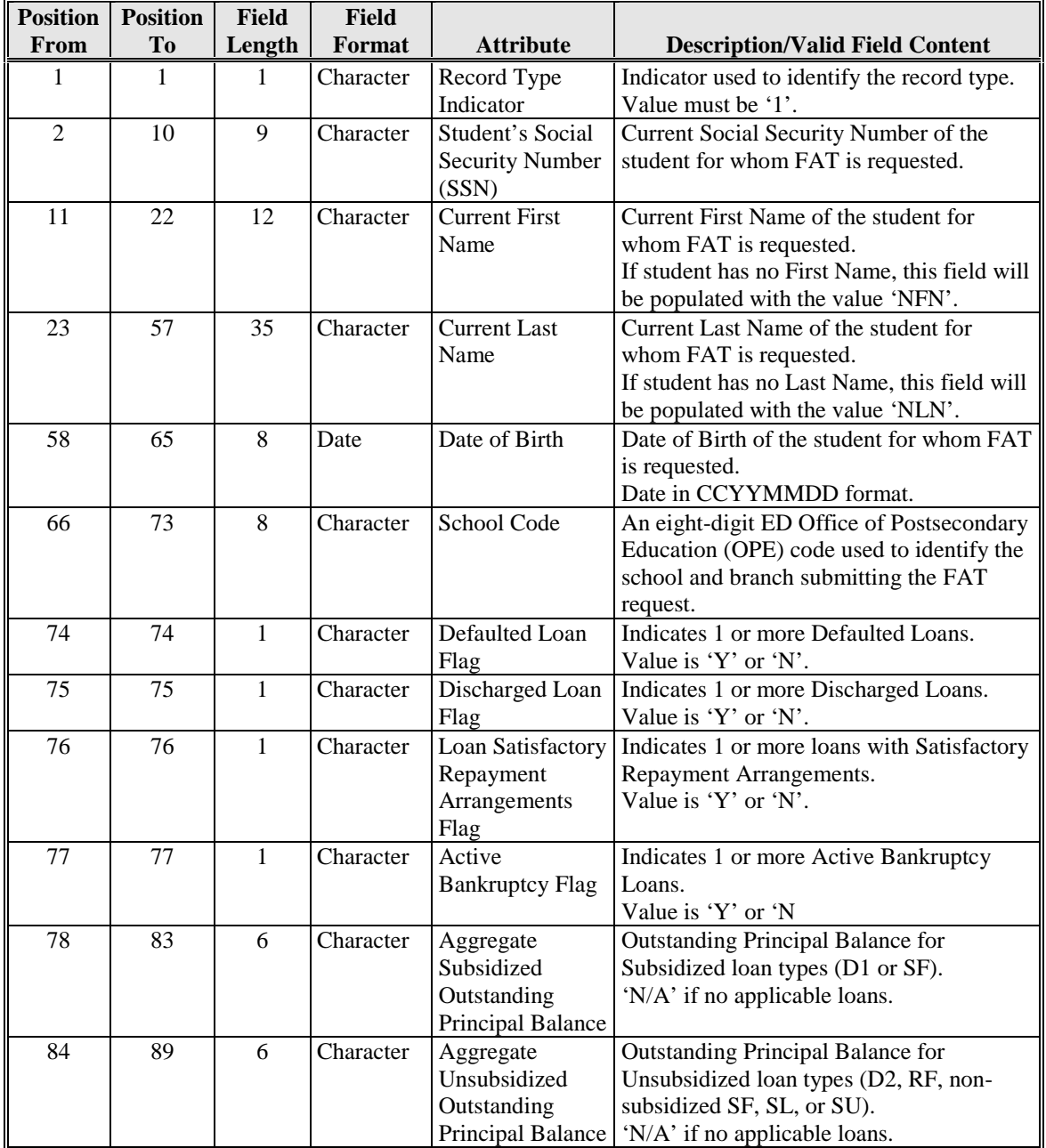

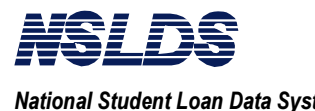

### **Aggregates, Perkins Record, Error Codes & Flags Layout (Type 1)**

### **Record Length = 144**

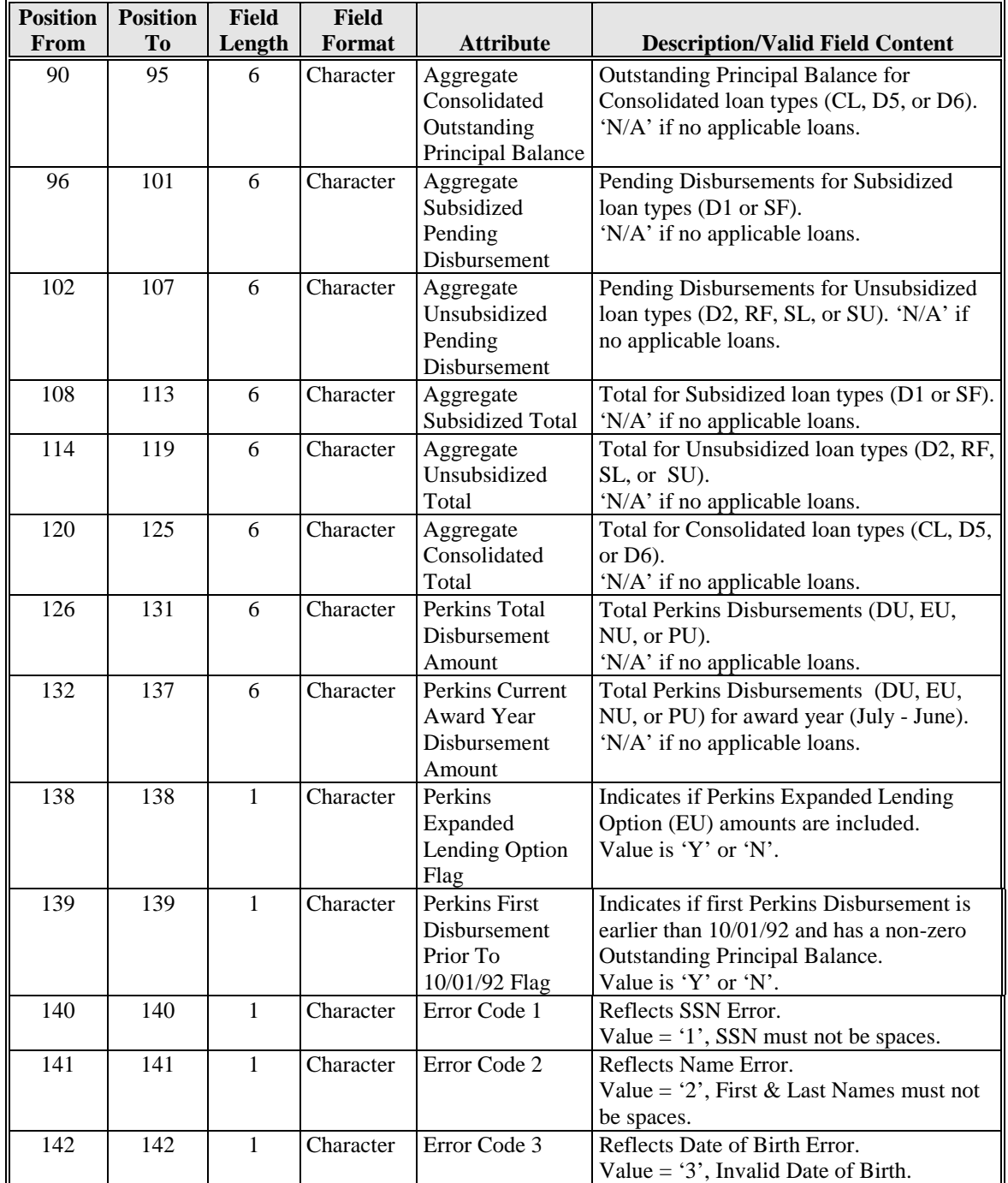

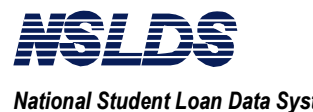

### **Aggregates, Perkins Record, Error Codes & Flags Layout (Type 1)**

### **Record Length = 144**

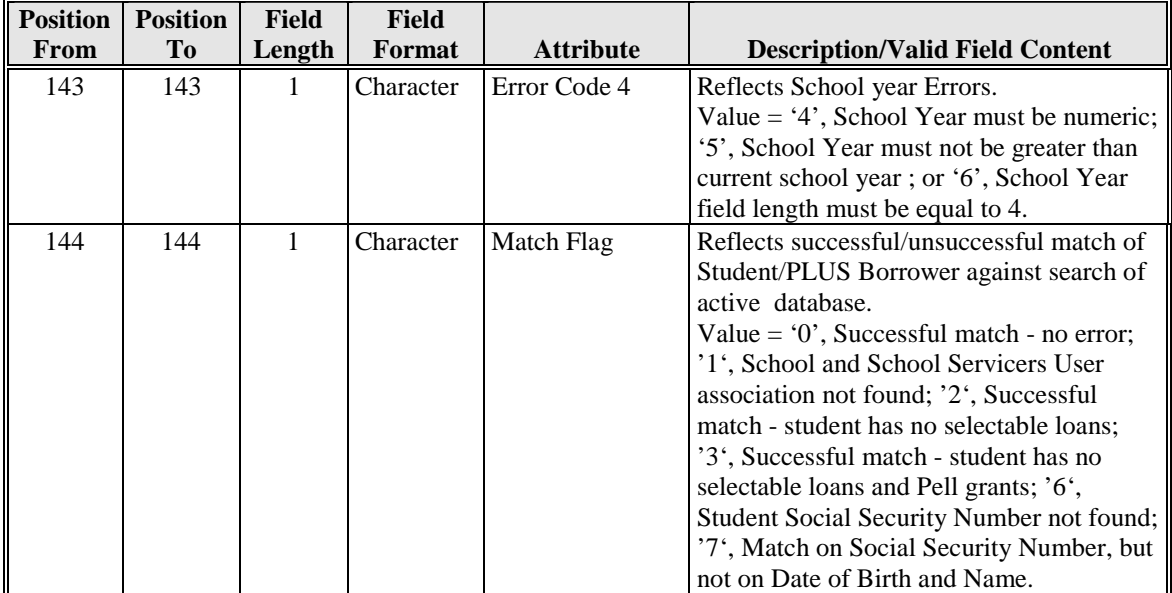

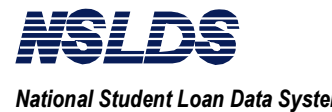

## 3.3.5.3.3 Output FAT Batch Data File Layout - Record Type 2

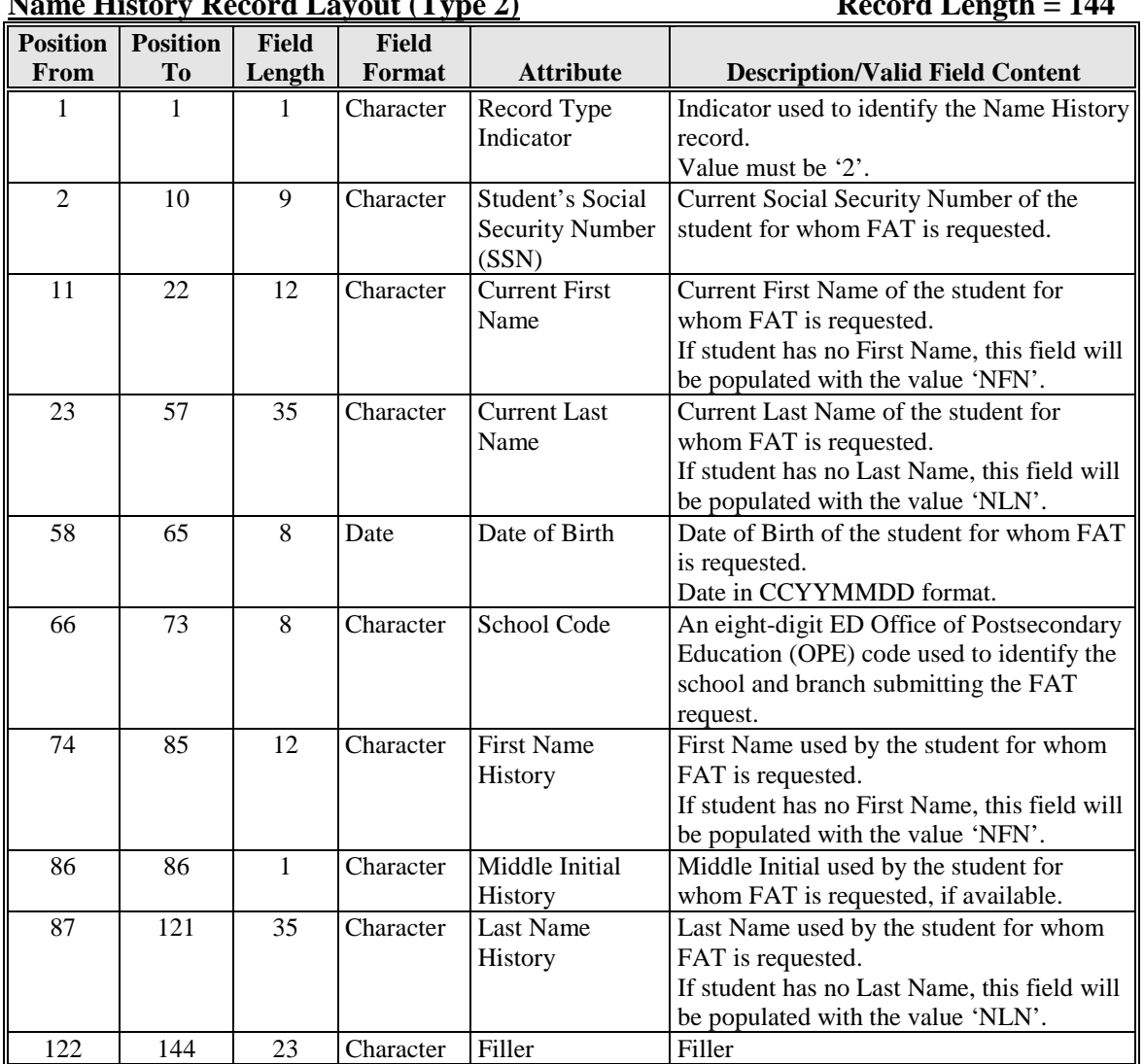

### **Name History Record Layout (Type 2)** Record Langth = 144

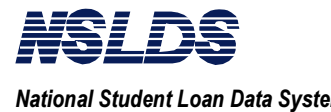

## 3.3.5.3.4 Output FAT Batch Data File Layout - Record Type 3 (Overpayment)

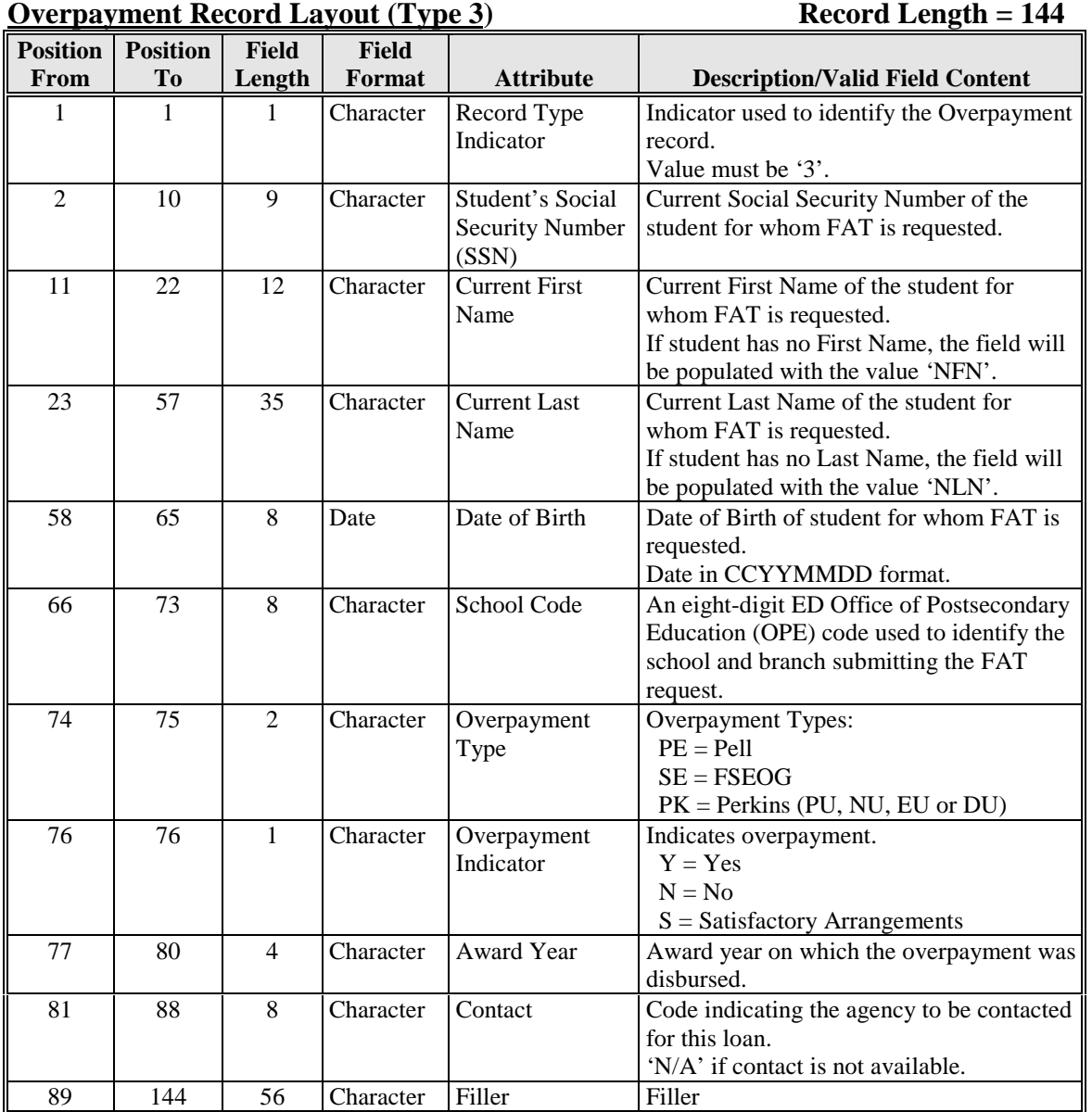

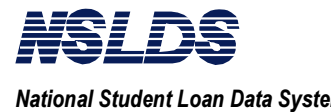

## 3.3.5.3.5 Output FAT Batch Data File Layout - Record Type 4 (Pell Grant)

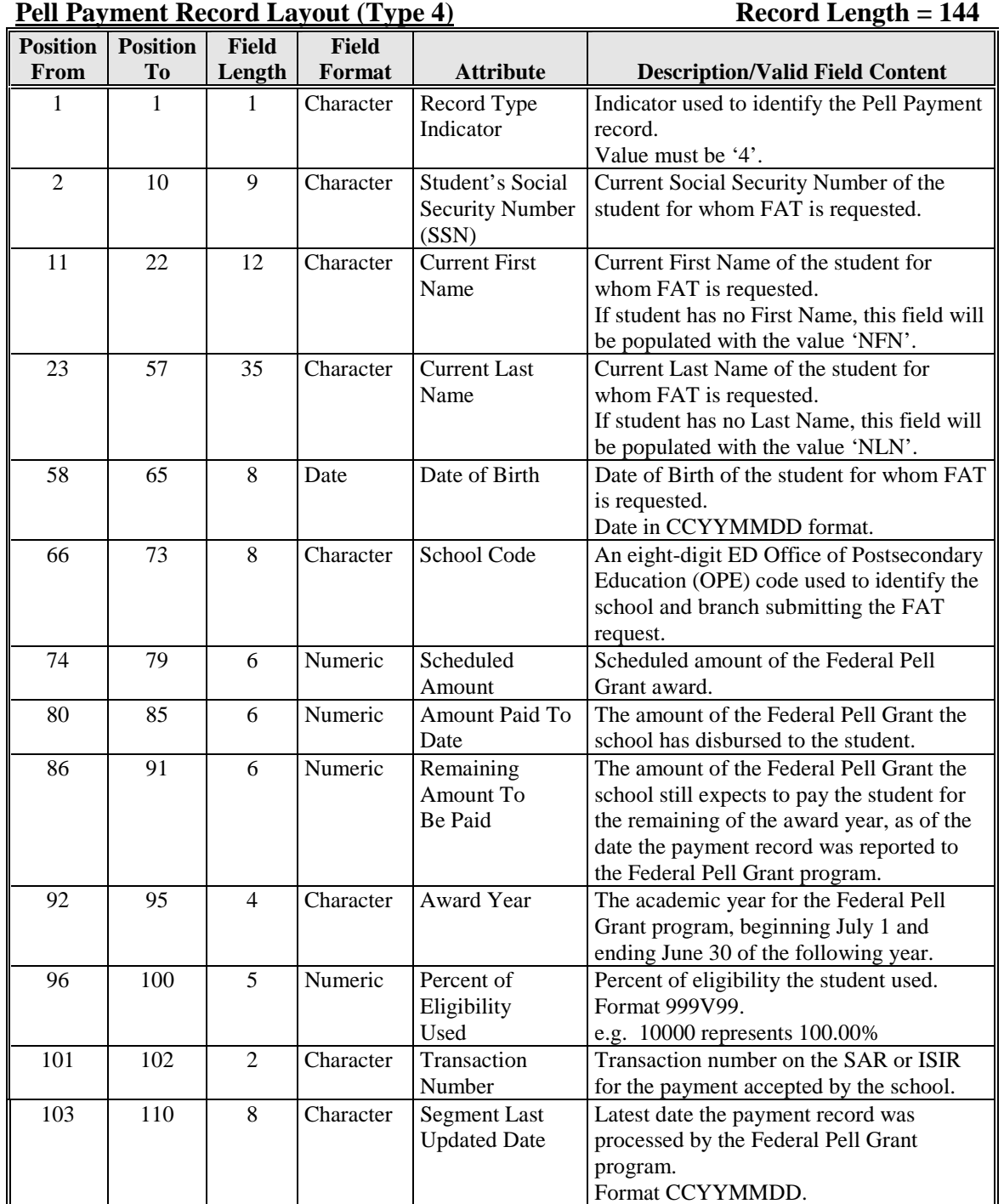

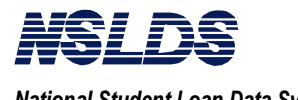

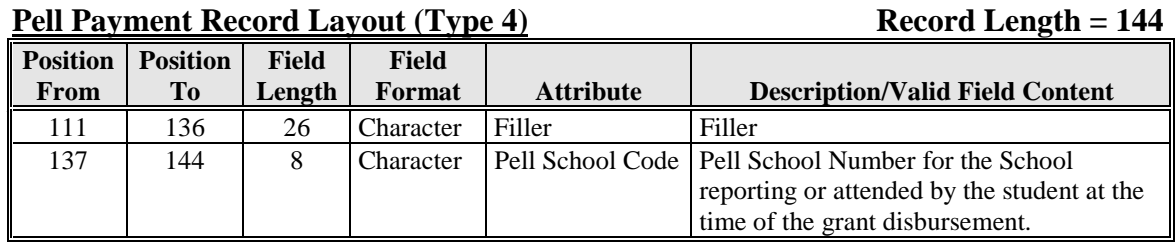

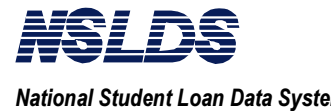

## 3.3.5.3.6 Output FAT Batch Data File Layout - Record Type 5 (Loan Detail)

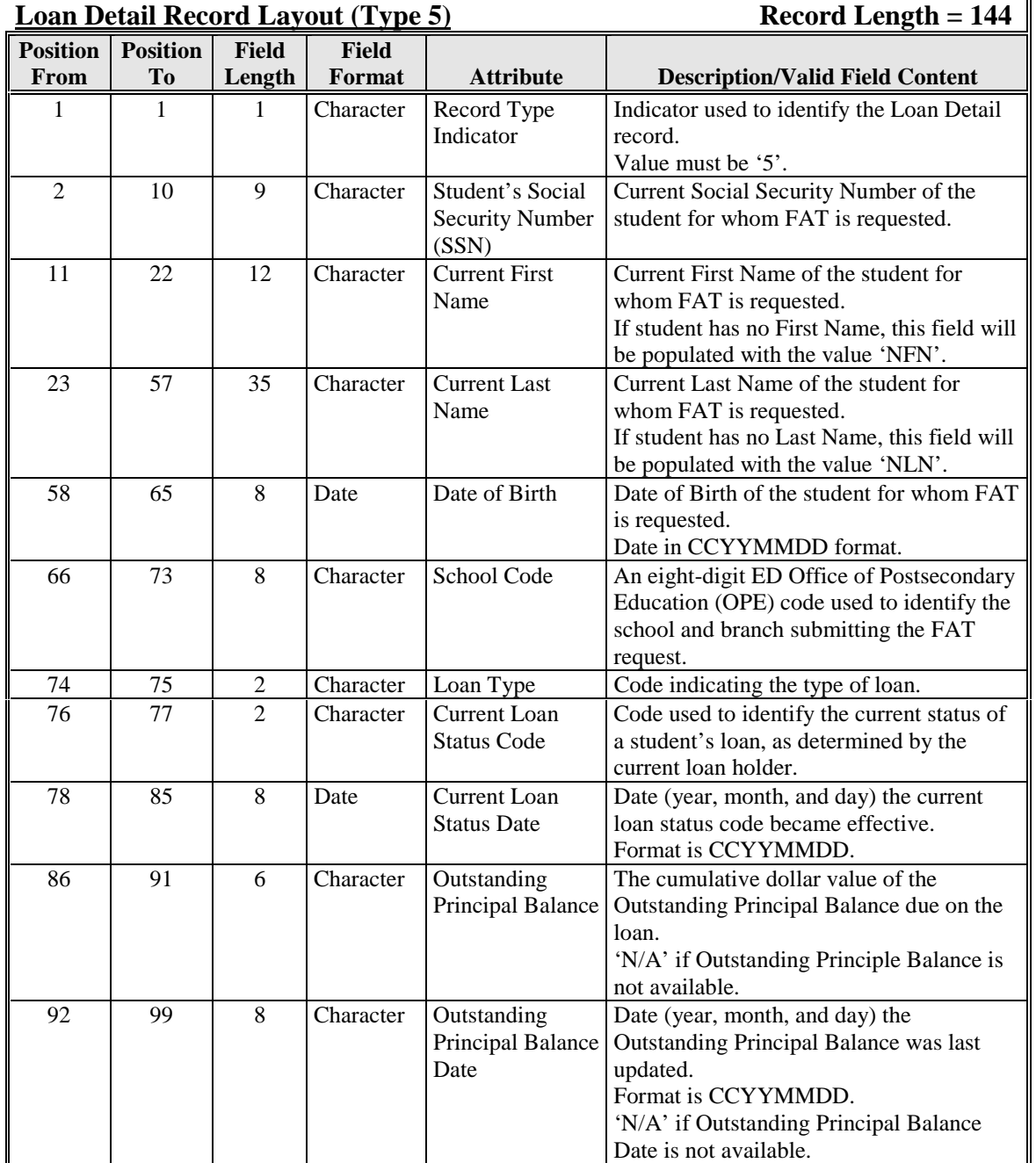

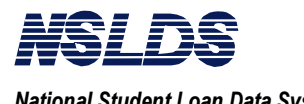

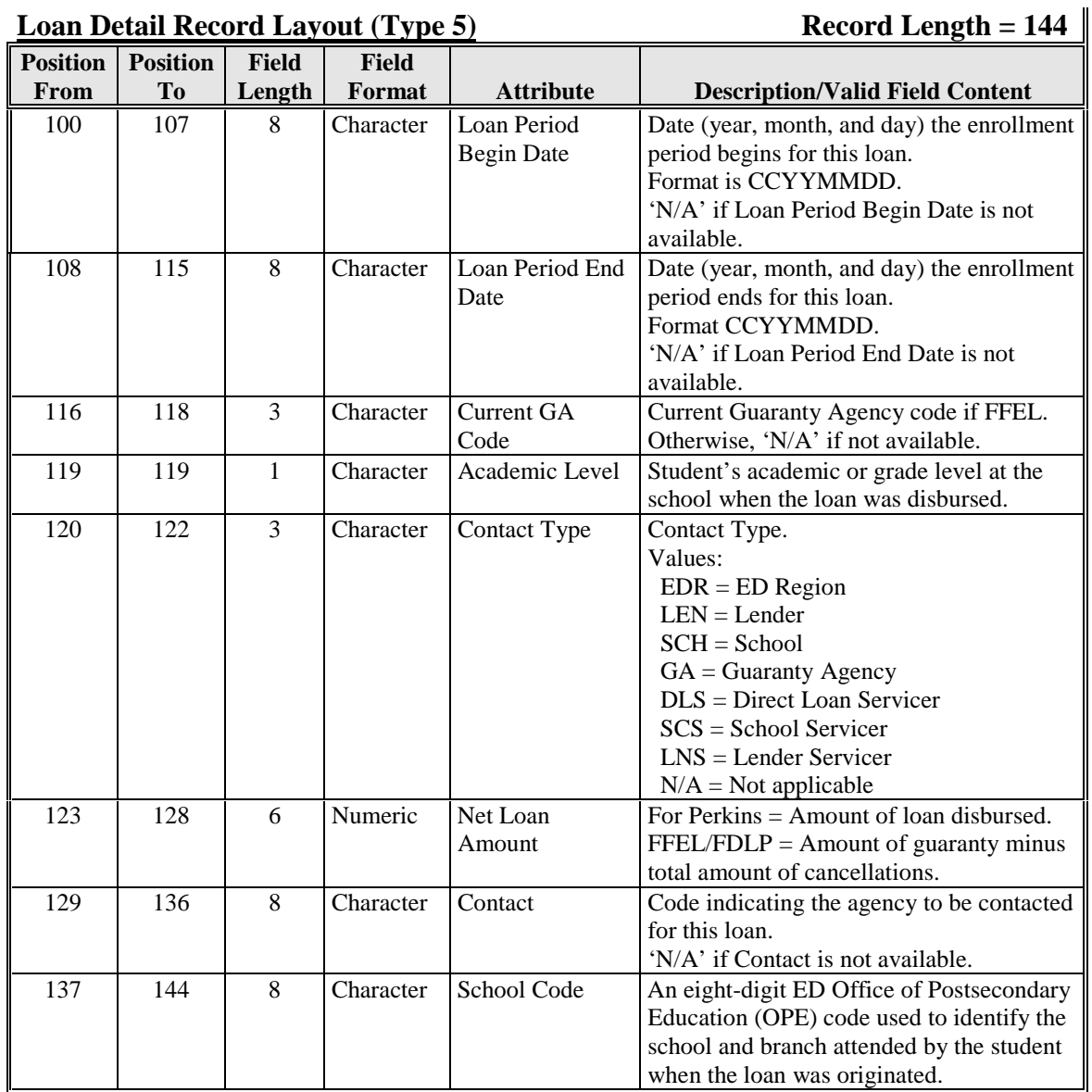

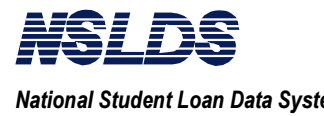

### **3.3.5.3.7 Trailer Record Layout**

### **Trailer Record Layout Record Length = 144**

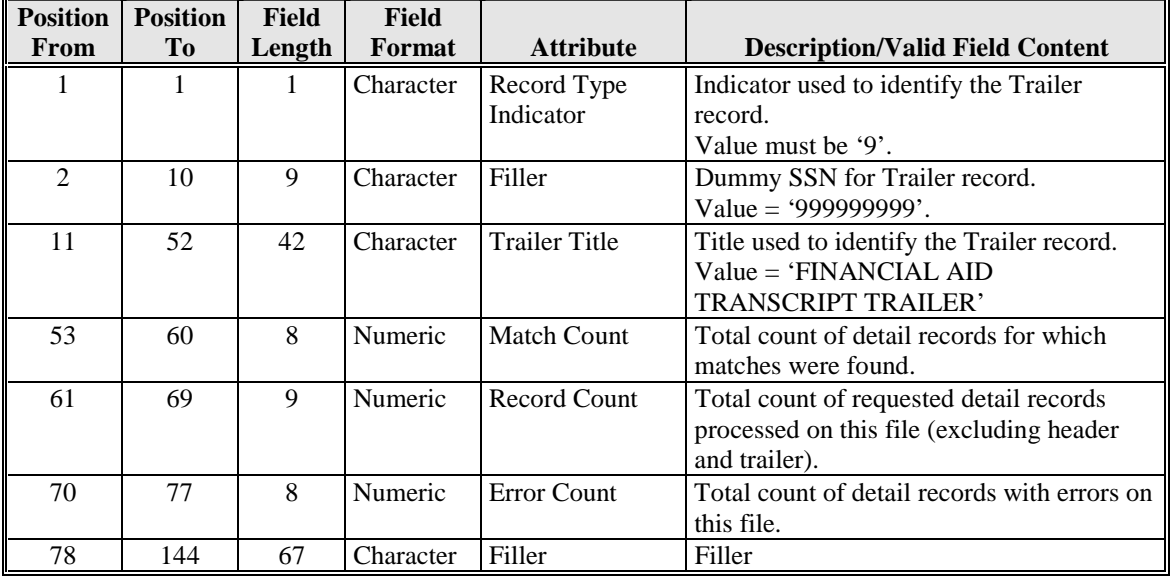

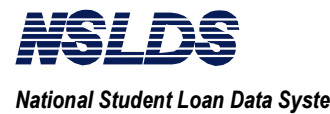

### **3.3.5.4 Error Codes and Match Flags Legends**

### **Error Codes Legend**

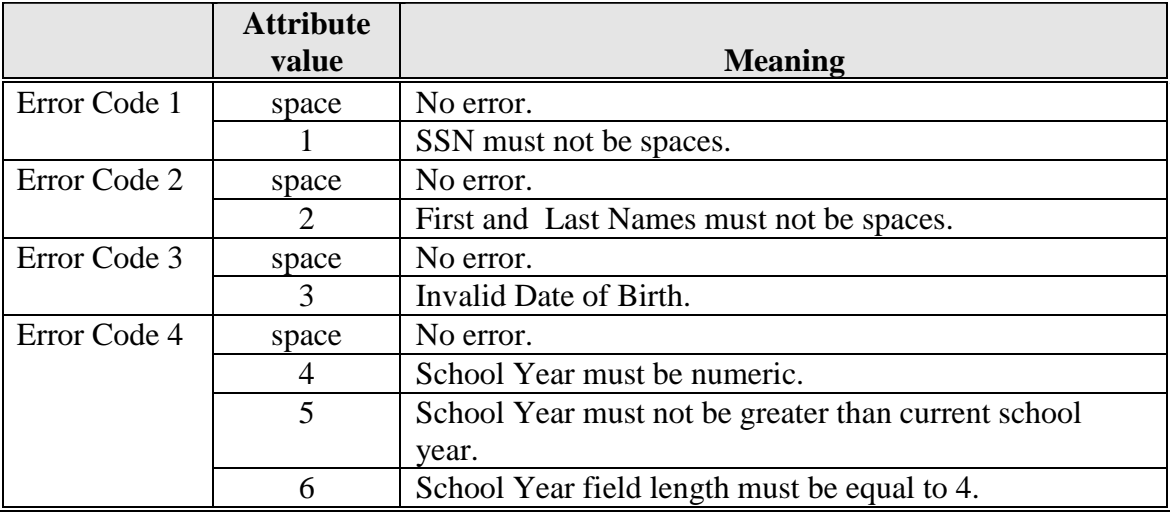

### **Match Flags Legend**

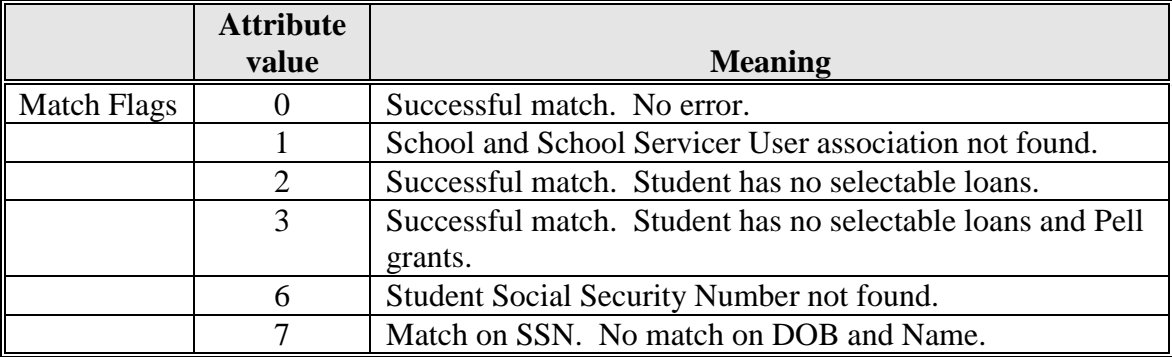

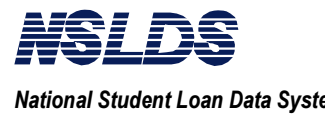

### 3.3.5.5 Loan Type Code Chart

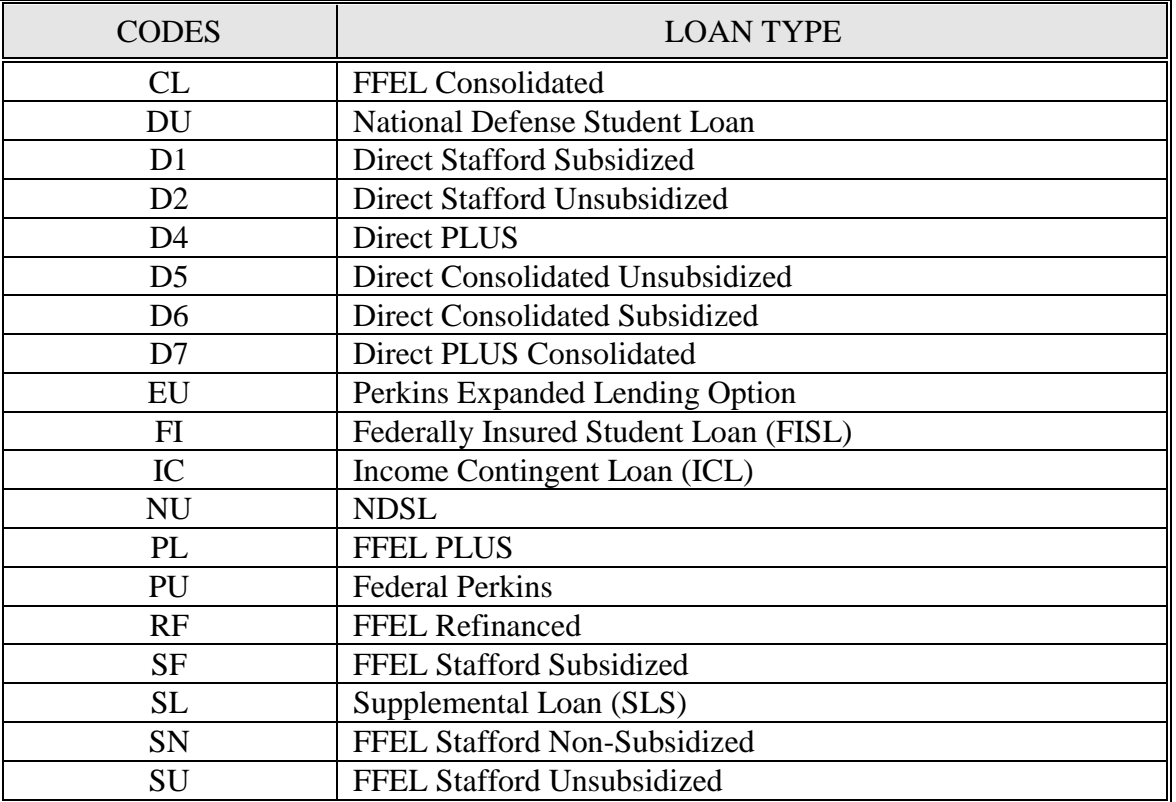